# 050 plus Operations Manual

for Android 2017.2

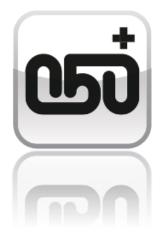

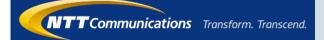

## Contents

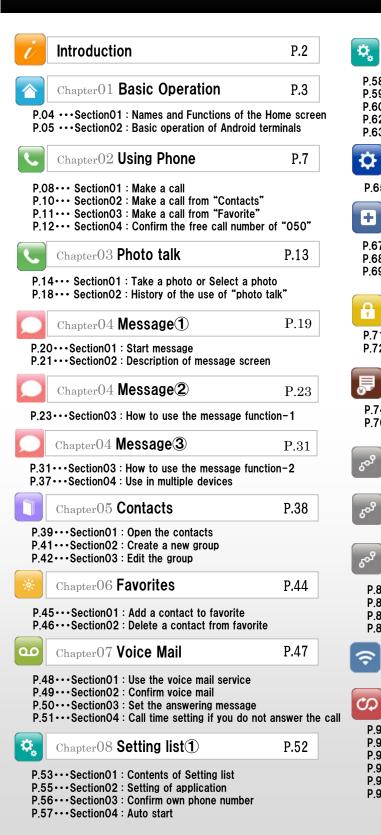

Chapter 08 Setting list 2 P.58 P.58 · · · Section 05 : Adjust the volume P.59 · · · Section 06 : Change the call volume P.60 ··· Section 07 : Change the background image and color of the button on the keypad P.62···Section08 : Change notification settings / Display information list P.63 · · · Section 09 : Calling from other dialer Chapter09 Control Menu O P.64 P.65 · · · Section01 :Log in to the Control Menu +] Chapter 10 Change the registered information **P.66** P.67 · · · Section 01 : Change the address, phone number, or mail address P.68 · · · Section 02 : Change the credit card information for payment P.69...Section03 : Initial setting when changing the device Ą Chapter11 Password P.70 P.71 ··· · Section 01 : If you forgot your password. P.72 · · · Section 02 : Change your password Chapter 12 Details of call charges P.73 P.74 · · · Section 01 : Confirm the bill details P.76 · · · Section 02 : Confirm the call details Chapter13 Test Call P.77 Chapter14 Recommend to a friend P.79 Chapter 15 Result of Cost-Saving P.81 P.82 · · · Section 01 : Cost-Saving of each call P.83 · · · Section 02 : Cost-Saving of monthly P.84 · · · Section 03 : Select a price play P.85 · · · Section 04 : Reconfiguration when upgrading Chapter16 Network Monitor P.86

P.92···Section01 : Change the availability of international calls

- P.94 · · · Section 02 : Termination
- P.95 · · · Section 03 : Use in multiple devices
- P.96 · · · Section 04 : Use Bluetooth device

Chapter17 Supplement

P.98 · · · Section 06 : FAQ (Introduction of Web site)

P.91

P.97 ··· Section 05: Consent of the notification at Application start-up.

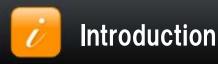

Thank you for selecting "050 plus" the app for cost-saving call charges.

This document is to guide a variety of information beginning with the basic operation.

If you have any questions, please contact according to the following pattern.

| Inquiries about "050 plus" |                                                                                                    |  |  |
|----------------------------|----------------------------------------------------------------------------------------------------|--|--|
| How to apply               | "050 plus" Easily Apply<br>http://www.ntt.com/en/personal/services/phone/050plus/step.html                                                                                                    |  |  |
| Contact<br>by E-mail       | "050 plus" WEB site<br>http://support.ntt.com/050plus/inquiry/search<br>Depending on the time of day and congestion situation of the query, the answer<br>might be the next day. Please acknowledge it beforehand. |  |  |
| Contact<br>by Phone        | From mobile phone<br>or fixed telephone<br>(Before the contract) Toll-free<br>0120-506-506<br>Reception Time 10:00 - 19:00<br>(Except for the sunday,holiday,year-end and the New Year)                            |  |  |
| Notice of maintenance      | Information about the maintenance of "050 plus"<br>http://support.ntt.com/maintenance/service/78                                                                                                    |  |  |

\*\*No part of this document may be reproduced without the permission of the NTT Communications Corporation. \*\*The contents of this document may be changed without prior notice.

 $\ensuremath{\ll}\xspace$ Wi-Fi is the brand name that has been authenticated by Wi-Fi Alliance ,

indicating that interoperability between wireless LAN equipment.

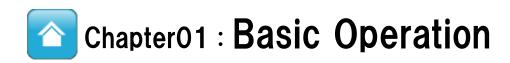

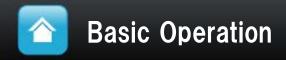

Section 01 Chapter 01

## **Names and Functions of the Home screen**

## A name and function of each part in the "keypad" screen"

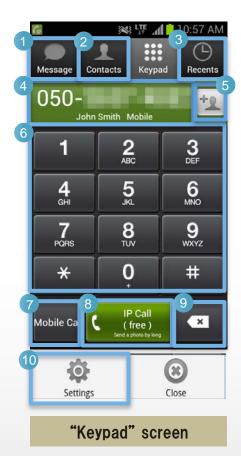

| 1  | <b>"Message"</b><br>Use the 050 plus apps, and send text messages.<br><u>&gt; Learn more</u>                                                                                   |
|----|----------------------------------------------------------------------------------------------------|
| 2  | "Contacts"<br>Select a contact from you address book<br>> Learn more                                                                                                    |
| 3  | "Recents"<br>History of the call <u>&gt; Learn more</u>                                                                                                    |
| 4  | <b>"Number display field"</b><br>Displays the number you enter                                                                                                    |
| 5  | <b>"Button to add a contact"</b><br>Add to the contact number you entered                                                                                                    |
| 6  | <b>"Keypad"</b><br>Input the number you tapped                                                                                                    |
| 7  | <b>"Mobile Call"</b><br>Make a call by mobile phone network to the displayed<br>number                                                                                         |
| 8  | <b>"IP Call"</b><br>Make a call by the internet access to the displayed<br>number<br>Start the "Photo Talk" Service by press and hold this<br>button<br><u>&gt; Learn more</u> |
| 9  | <b>"Delete key"</b><br>Erase one digit number in a short tap<br>All numbers will be erased in a long tap                                                                       |
| 10 | "Settings"<br>Check and change the configuration of the "050 plus"<br>application<br>> Learn more                                                                              |

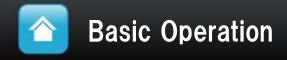

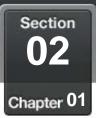

## Basic Operation of an Android phone

## Using "Menu key" on an Android phone

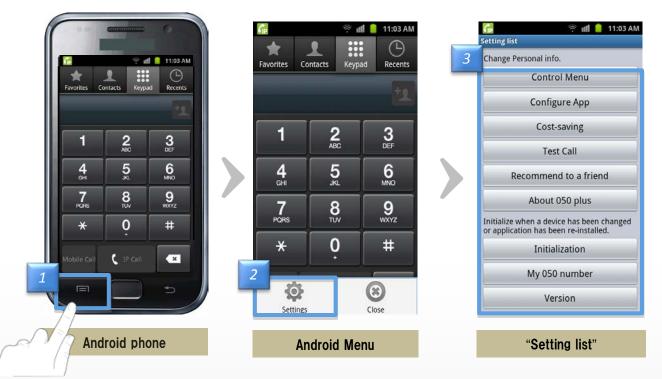

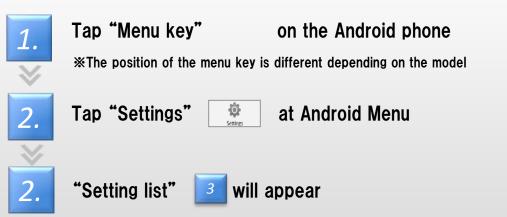

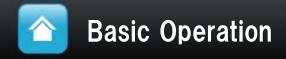

Section 01-3 Chapter 01

## Basic Operation of Android terminals

## Confirm a status of app

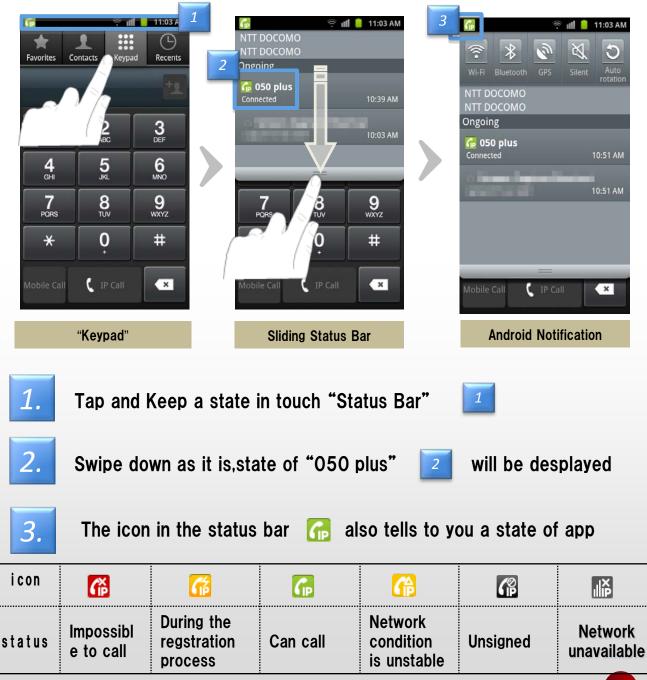

6

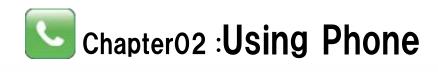

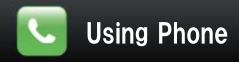

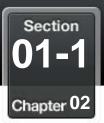

## Make a call

## Input the phone number of the call at "Keypad"

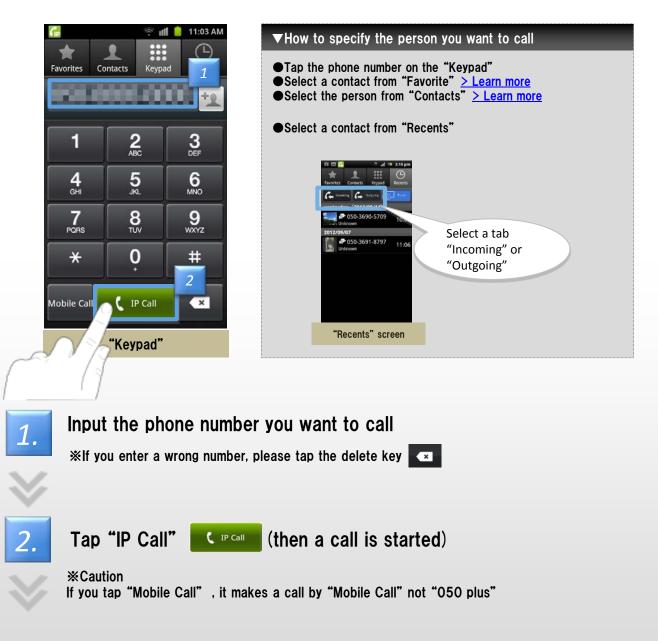

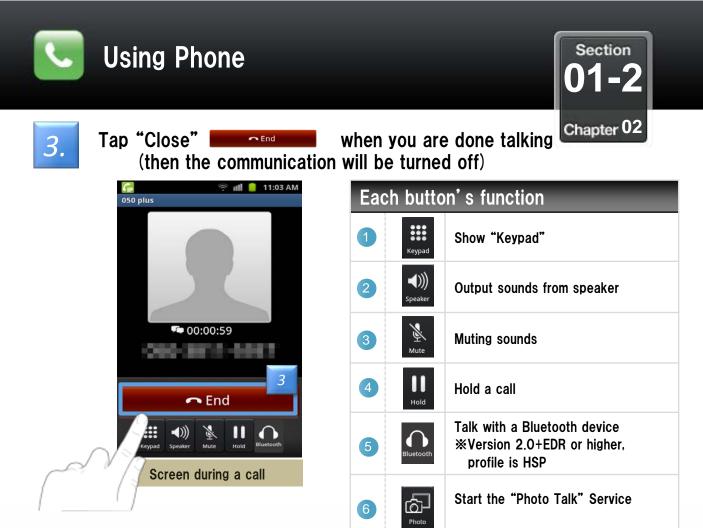

 $\odot$ Close

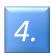

App will be terminated completely when you tap "Close"

at Android menu

후 📶 🧯 11:03 AM . Favorites Contacts Keypad Recents 2 ABC 3 DEF 1 5 ..... 6 MNO **4** GHI 7 PORS **9** wxyz 8 TUV 0 × # -0- $\odot$ Close Settings Android Menu

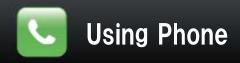

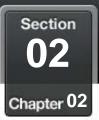

## Make a call from "Contacts"

## Select a contact from your address book

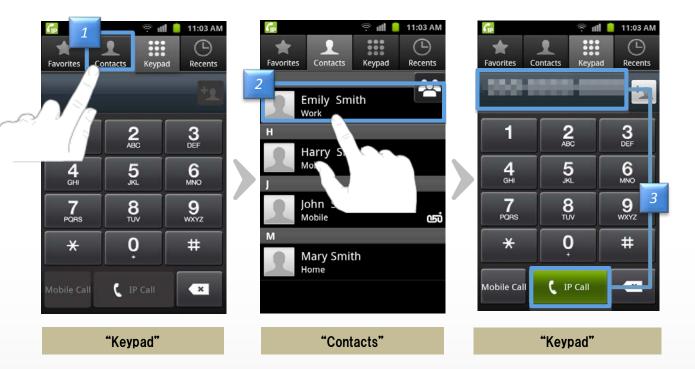

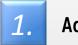

Address book will appear when you tap "Contacts"

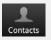

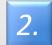

#### Tap a contact you want to call

%If there are multiple phone numbers to a contact, you need to specify the number again

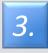

Tap "IP Call" **C IP Call** after confirming that the number of the "Keypad" screen is right (then a call is started)

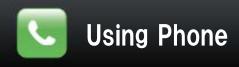

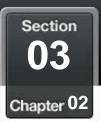

## Make a call from "Favorites"

## You can easily make a call if a contact is registered to "Favorites"

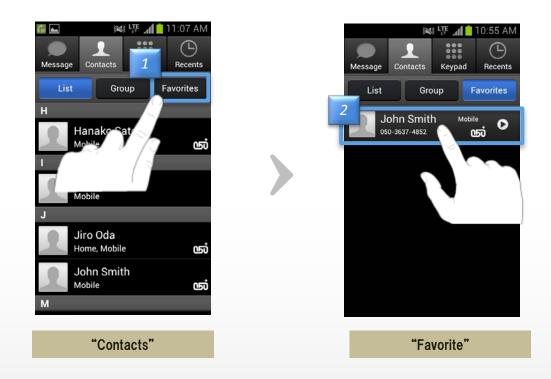

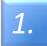

2.

Open the "Contacts" screen by tapping the contacts button. Tap the "Favorites" button. Favorites

A call is started by simply tapping the one in the list.

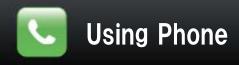

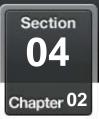

## **Confirm the free call number of "050"**

#### Distinguish the free 050 number

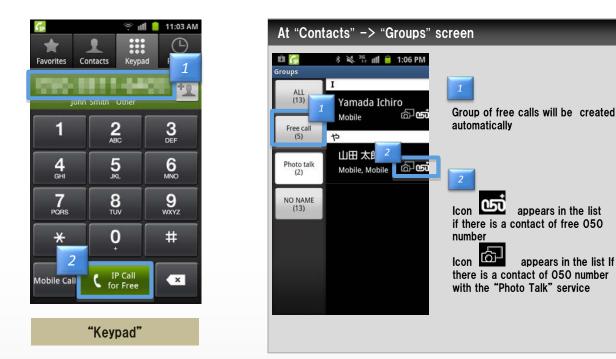

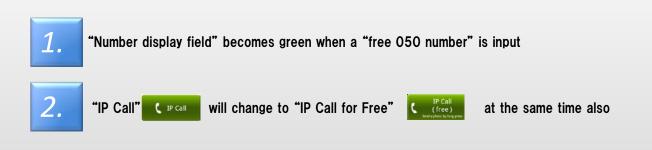

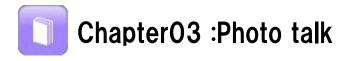

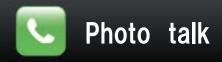

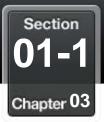

## Take a photo or Select a photo

## Start the "Photo Talk" Service

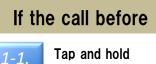

Tap and hold "IP Phone" button

## If you are in a call

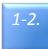

Swipe "Action button" and Tap"photo" button

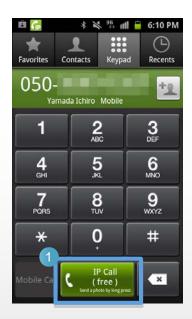

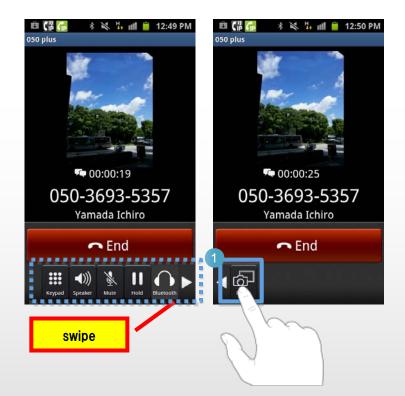

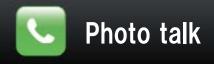

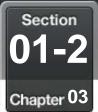

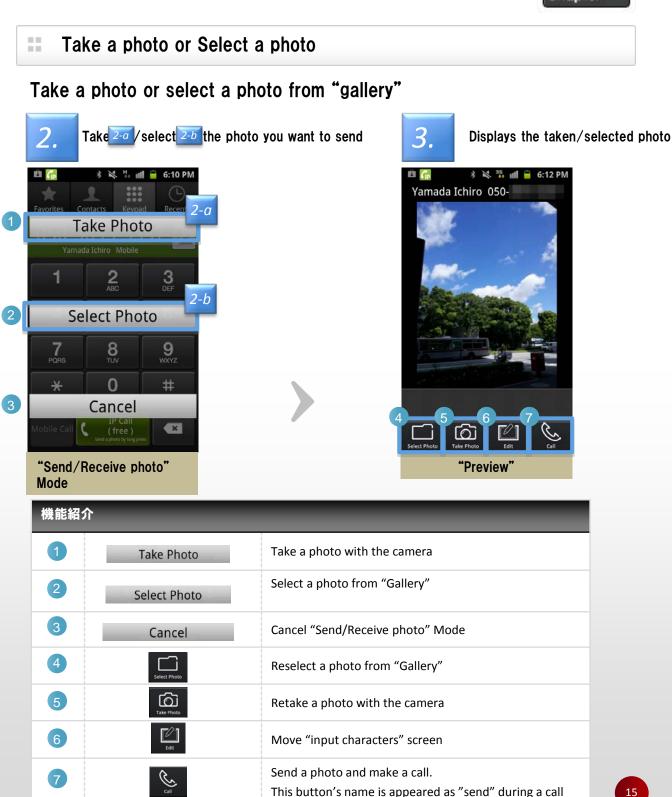

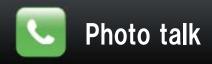

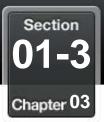

## Edit a photo

#### Write a message to send photo

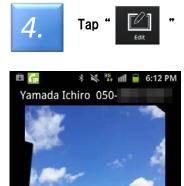

Take Photo

"Preview"

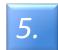

Display "Edit Menu" and Edit

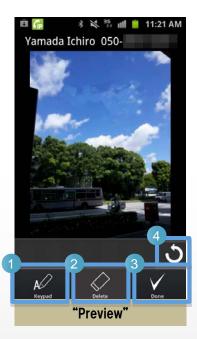

| 機能紹介 |             |                                        |
|------|-------------|----------------------------------------|
| 1    | A<br>Krypad | Show "Keypad"                          |
| 2    | Delete      | Change the color of the character font |
| 3    | Dorne       | Finish "Edit Menu"                     |
| 4    | C           | Rotate a photo                         |

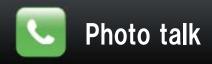

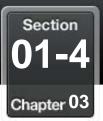

#### Make a call

#### Make a call with the photo

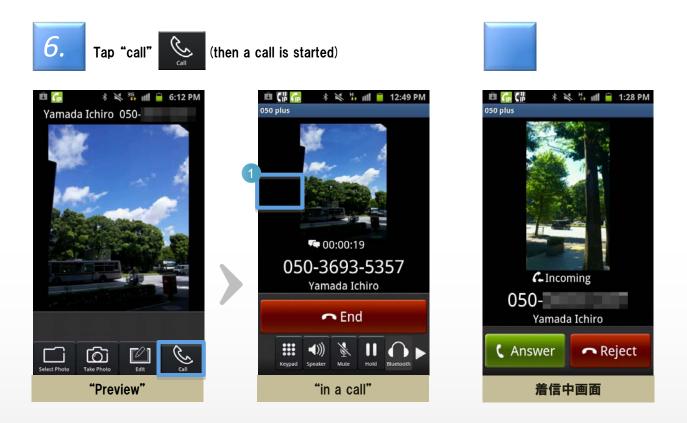

| 機能紹介 |   |                                                                       |  |  |  |
|------|---|-----------------------------------------------------------------------|--|--|--|
| 1    | • | You can see pictures which you send or received in the Call by swipe. |  |  |  |

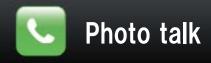

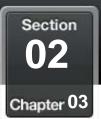

## **History of the use of "Photo Talk"**

## Browse the history of the use of the "Photo Talk" Service

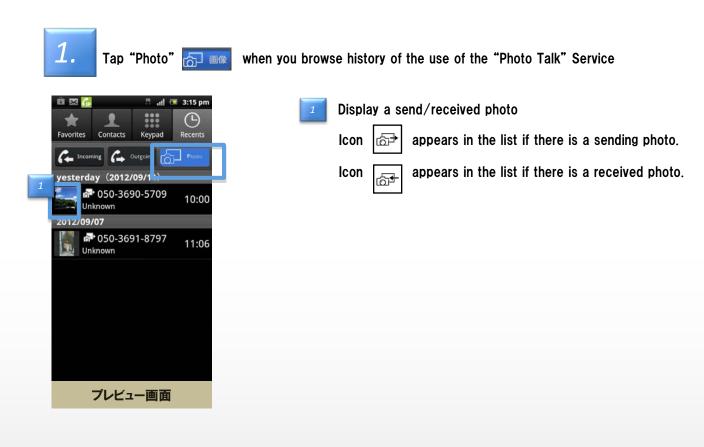

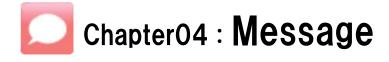

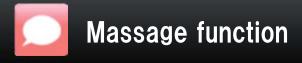

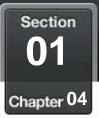

٩.

Λ

Emily's

Message

## Start message

#### Select destination and send a message

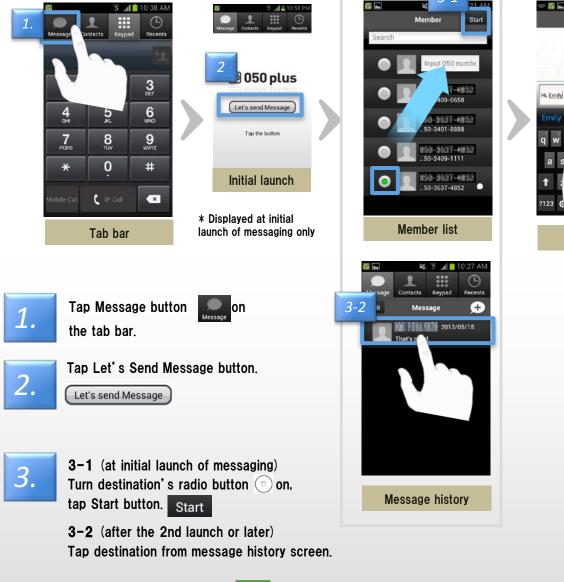

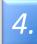

Enter text, tap Send button. Send Message is sent.

\* Number of characters that can be sent in one message is 500 characters. (It does not matter full width/half width)

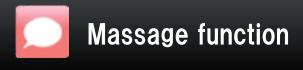

Section Chapter 04

#### Description of message screen ① Message screen

## The following operation buttons are available in message screen.

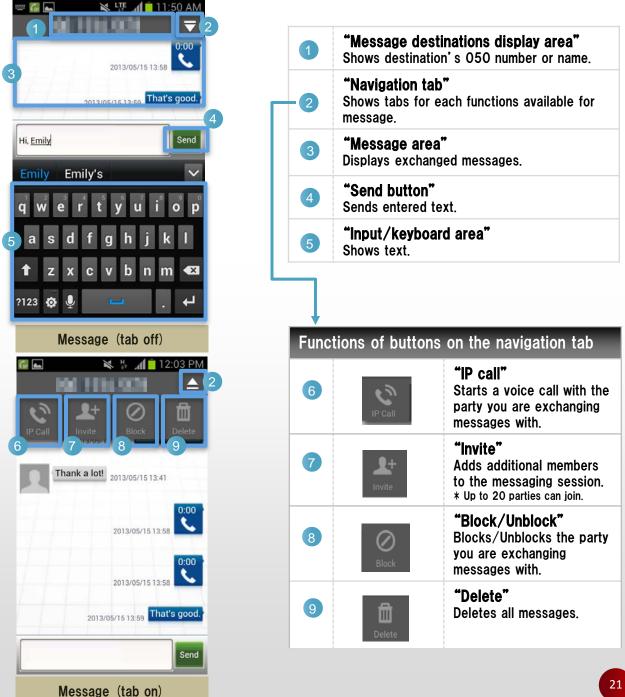

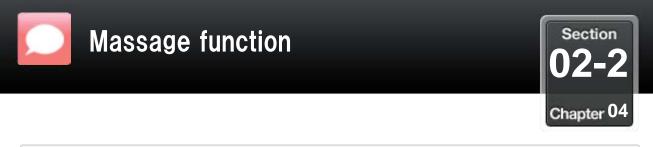

## Description of message screen ② Member list screen

#### <u>The member list shows users whom you can make free calls to.</u> <u>The following operation buttons are available in the member list screen.</u>

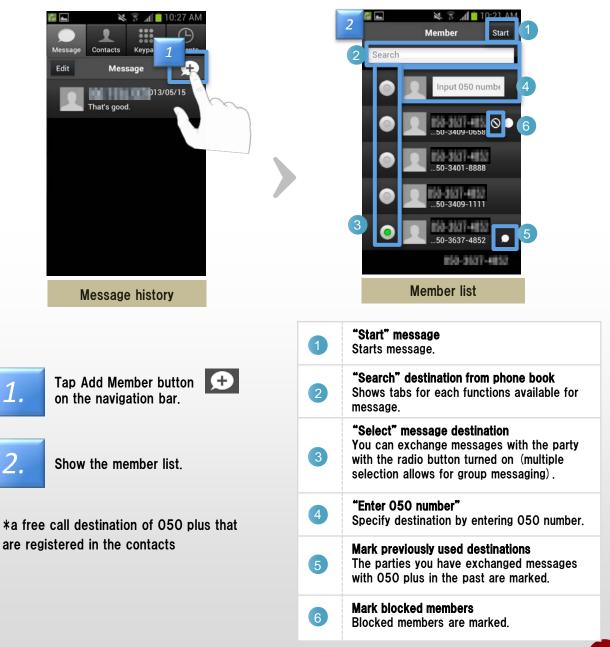

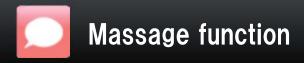

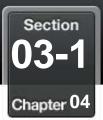

## How to use the message function 1 Send message

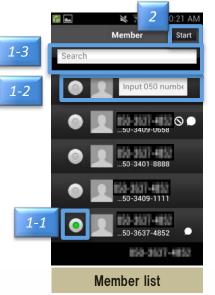

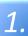

2.

1-1: To select from the member list for sending/receiving Select the destination
 1-2: To specify destination by entering 050 number
 Enter the phone number in the 050 number input area, turn the member's radio button 
 on.
 1-3: To search phone book and select destination
 Enter name or 050 number in search field to narrow the search, select destination, and turn radio button 
 on.
 Tap Start button Start on the navigation bar Starts message.
 1-1: To search phone book
 Tap Start button Start
 Tap Start button Start
 Tap Start button Start
 Tap Start button Start
 Tap Start button Start
 Tap Start button Start
 Tap Start button Start
 Tap Start button Start
 Tap Start button Start
 Tap Start button Start
 Tap Start button Start
 Tap Start button Start
 Tap Start button Start
 Tap Start button Start
 Tap Start button Start
 Tap Start button Start
 Tap Start button Start
 Tap Start button Start
 Tap Start button Start
 Tap Start button Start
 Tap Start button Start
 Tap Start button Start
 Tap Start button Start
 Tap Start button Start
 Tap Start button Start
 Tap Start button Start
 Tap Start button Start
 Tap Start button Start
 Tap Start button Start
 Tap Start button Start
 Tap Start button Start
 Tap Start button Start
 Tap Start button Start
 Tap Start button Start
 Tap Start button Start
 Tap Start button Start

+857

## You can send a message form history screen.

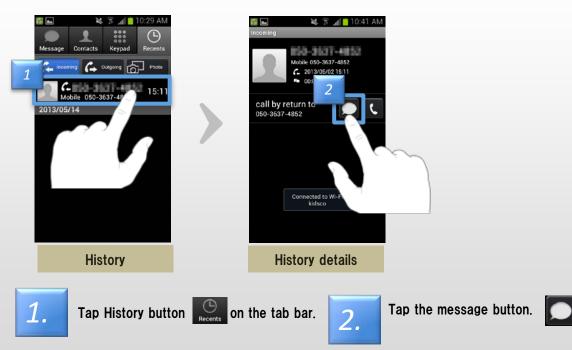

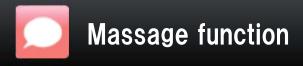

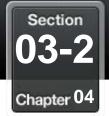

## How to use the message function ② Group message

### You can create a group with more than one party to exchange messages.

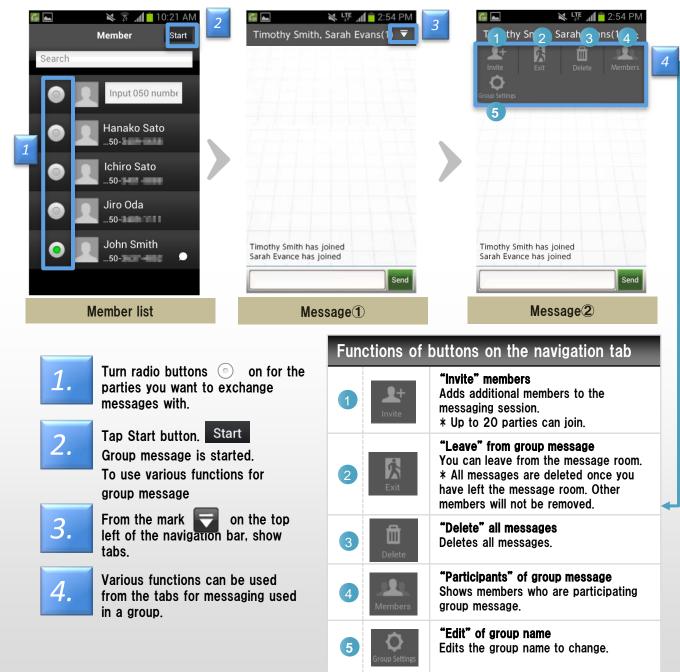

#### Others

- · Phone number is not registered in the contacts are displayed as "guest".
- · Block members be included in the group, you can message.

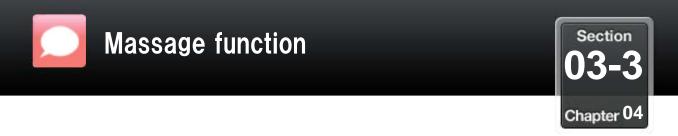

## How to use the message function 3 Inviting members

### From the member list, select multiple members.

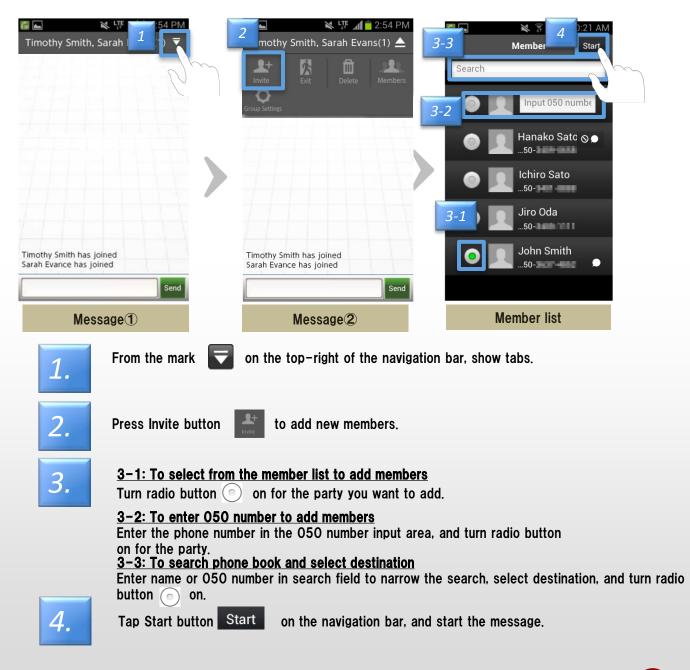

 Others Group members are up to 20 people, including your number You can not add more members

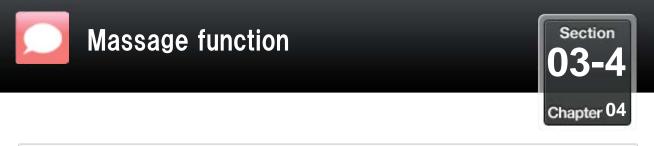

#### How to use the message function (4) Find members

### You can find members who are participating in group message from the mark on the top-right of the navigation bar.

| 🚰 🦉 🖫 🖬 👘                            | 🚰 🖀 🐨 🕼 🕼 🕼                                             | * 📠 🖏 🎲 78% 🖬 9:28 |
|--------------------------------------|---------------------------------------------------------|--------------------|
| John Smith,Taro Yamada(2) 🛛 🔻 🗾      | John Smith,Taro Yamada(2) 🛛 📥                           | Member (5)         |
|                                      | Invite Exit Delete Members                              | Hanako Sato        |
| Taro Yamada                          | Group Settings<br>Taro Yamada has joined<br>Taro Yamada | Ichiro Sato        |
| How's going? 2013/10/17<br>11:30     | How's going? 2013/10/17                                 | Jiro Oda           |
| 2013/10/17<br>11:31 I'm O.K.         | 2013/10/17 I'm O.K.<br>11:31                            | John Smith         |
| Taro Yamada                          | Taro Yamada                                             |                    |
| Would you like to go to l 2013/10/17 | Would you like to go to I<br>unch? 2013/10/17<br>11:32  | Guest              |
| 2013/10/17 O.K. 1<br>11:33           | 2013/10/17 O.K.<br>11:33                                |                    |
| Send                                 | Send                                                    |                    |
| <ul> <li>▲ = ⊕</li> </ul>            | ♠ = ₽                                                   |                    |
| Message                              | Message 2                                               | Participants       |

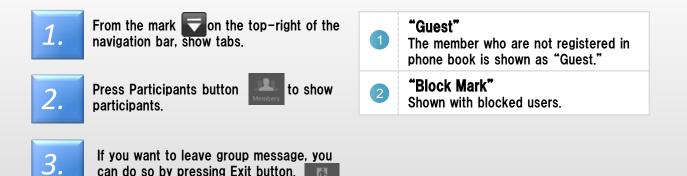

can do so by pressing Exit button.

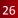

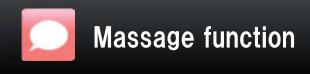

Section Chapter 04

#### How to use the message function (5) Change a group name

#### You can edit group name.

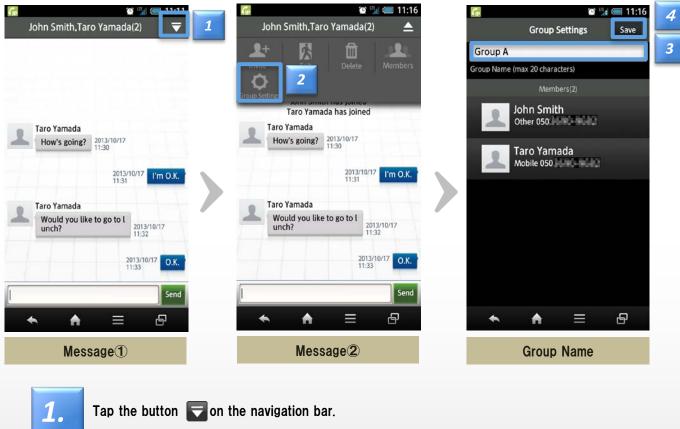

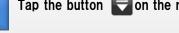

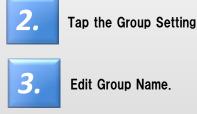

4.

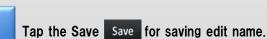

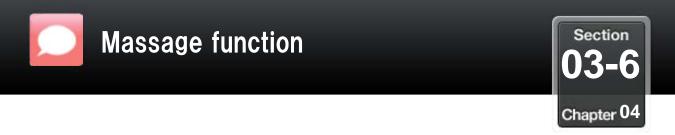

## How to use the message function 6 To make call

## Tap destination's icon or phone number in the message to make a call.

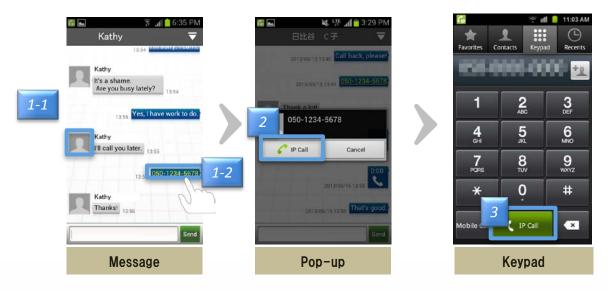

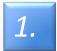

1-1: To make call form icon

Tap destination's icon.

**1-2: To make call to phone number in the message** Tap phone number in the message.

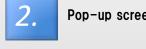

Pop-up screen appears, and tap the "IP Call" button.

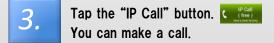

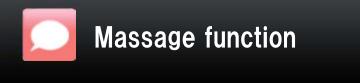

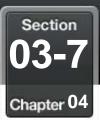

## How to use the message function 🔿 Add a contact

## Add a contact by tapping the icon

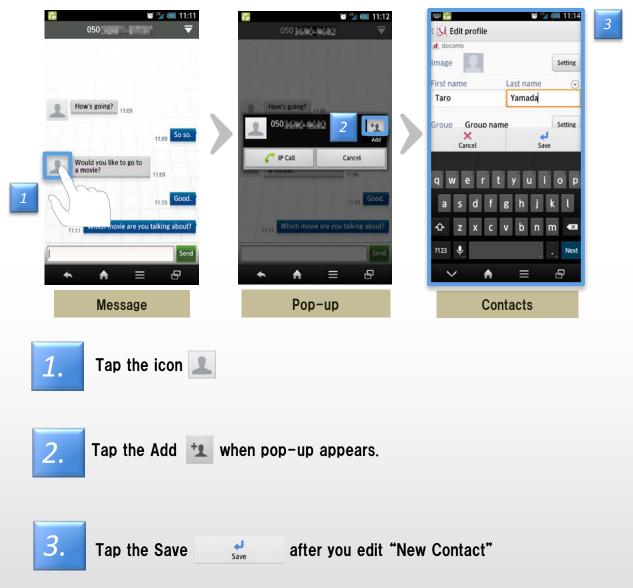

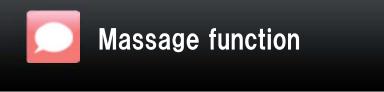

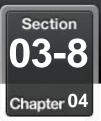

## How to use the message function (8) Send message during incoming call

#### Incoming call, you can reply to choose the message

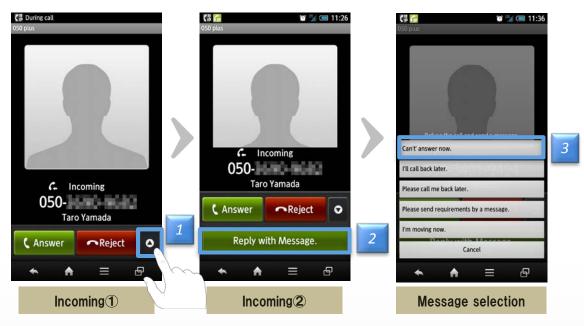

When you switched to the incoming screen there is an incoming call, tap the button **o** 

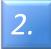

1.

Tap the Reply with Message

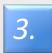

Tap the selected message.

#### ■Other

- •The message can be edited and registration from the configuration.
- ·If there is an incoming call from the 050 plus other than, you can not reply with message.

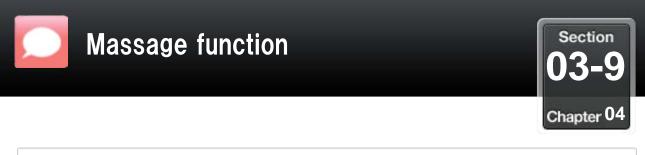

How to use the message function 9 Edit "Fixed phrase"

## You can edit the message of "Fixed phrase"

| 1                                                                                                    | Fixed phrase       17:13         Fixed phrase       Ide | 2            | 3 |
|----------------------------------------------------------------------------------------------------|---------------------------------------------------------|--------------|---|
| Message Setting                                                                                                    | Fixed Phrase                                            | Message Edit |   |
| 1.Select "Fixed phrase"2.Tap the Editand3.Tap the OKImage: Select select select |                                                         | g"           |   |

■Other

- •To return to "Massage Setting" if you tap Done
- •Check from "Fixed phrase" if you want to see the message you have edited.

OK

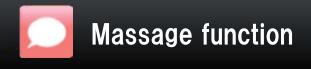

Section
03-10
Chapter 04

## How to use the message function 10 Notification area

## Message notification is shown in notification area.

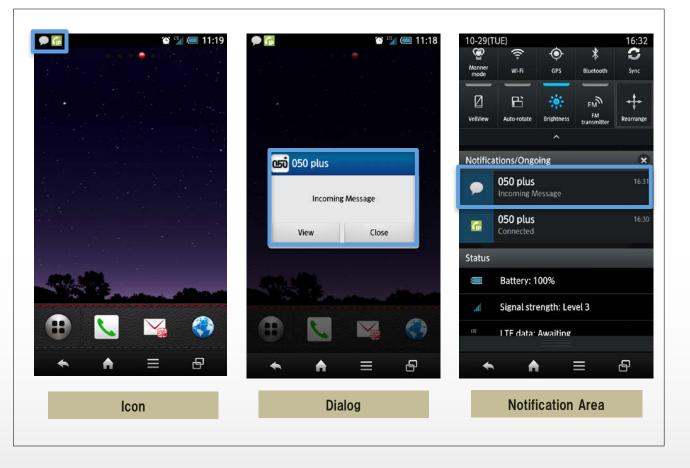

New message can be alerted by the Notification area, Popup, Banner. Tap to go to message screen.

#### Other

- •The application can receive notification in the background state / not running.
- •Notification settings for 050 plus is not notified in the case of "OFF". The initial setting is "ON".
- •Notification pop-up setting for 050 plus does not pop up in the case of "OFF". The initial setting is "ON".

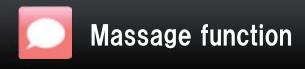

Section 03-11 Chapter 04

## How to use the message function 1 Delete history

#### Delete message

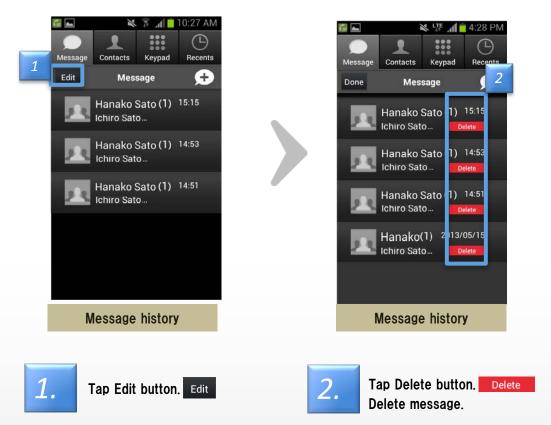

· Caution

•You can not undo the deleted messages.

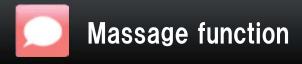

## How to use the message function 12 Block function

# You can use block function to disable sending to/receiving from the specified members.

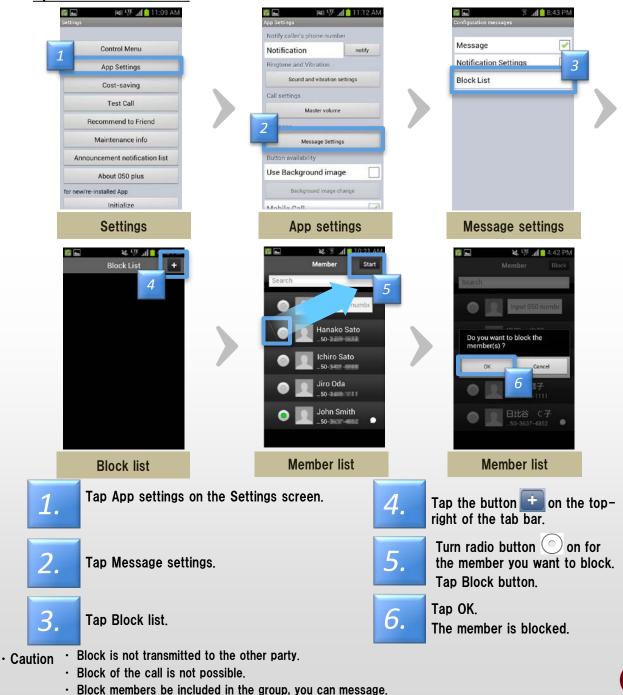

34

Section

Chapter 04

1

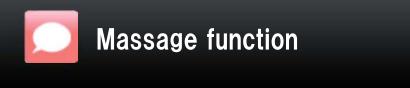

Section 03-13 Chapter 04

## How to use the message function (3) Unblock

### You can unblock the member you are blocking.

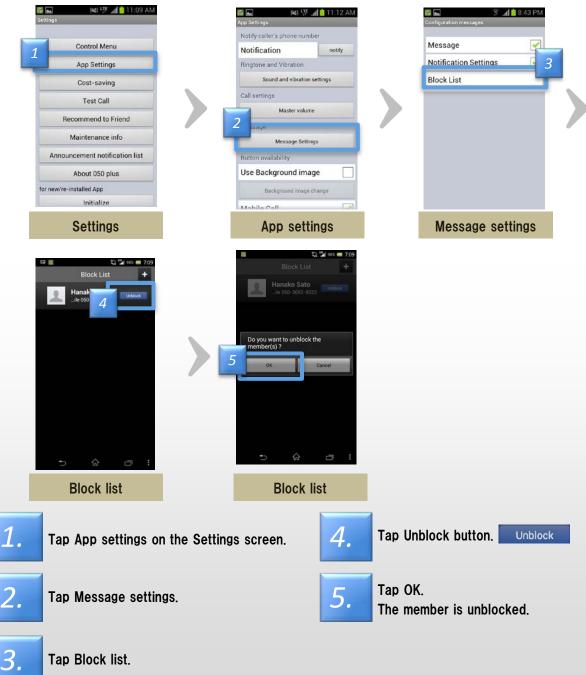

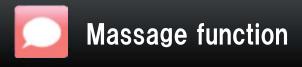

Section 03-14 Chapter 04

## How to use the message function 14 Message Setting

From Settings, you can view/change various information.

|               | 🌈 📽 🍹 🥮 11:20<br>Settings          |                                                                                              | 🍺 📽 🐩 🥌 11:21<br>App Settings                                                                                                    |                                                                                                | 🌈 🐞 🏆<br>Message Settings                                                                                                    | 11:21                    |   |
|---------------|------------------------------------|----------------------------------------------------------------------------------------------|----------------------------------------------------------------------------------------------------|------------------------------------------------------------------------------------------------|----------------------------------------------------------------------------------------------------|--------------------------|---|
|               | Control Menu                       |                                                                                              | Notify caller's phone number Notification notify                                                                                                    |                                                                                                | Message                                                                                                    |                          | 1 |
|               | App Settings                       |                                                                                              | Ringtone and Vibration                                                                                                    |                                                                                                | Notifications                                                                                                    |                          | 2 |
|               | Cost-saving                        |                                                                                              | Sound and vibration settings                                                                                                    |                                                                                                | Pop-up Notifications                                                                                                    |                          | 3 |
|               | Test Call                          |                                                                                              | Call settings                                                                                                    |                                                                                                |                                                                                                    |                          |   |
|               |                                    |                                                                                              | Master volume                                                                                                    |                                                                                                | Block List                                                                                                    |                          | 4 |
|               | Recommend to Friend                |                                                                                              | Advanced settings                                                                                                    |                                                                                                | Fixed phrase                                                                                                    |                          | 5 |
|               | Support                            |                                                                                              | Message                                                                                                    |                                                                                                |                                                                                                    | _                        |   |
|               | Information list                   |                                                                                              | Message Settings                                                                                                    |                                                                                                |                                                                                                    |                          |   |
|               | About 050 plus                     |                                                                                              | Button availability                                                                                                    |                                                                                                |                                                                                                    |                          |   |
|               | for new/re-installed App           |                                                                                              | Use Background image                                                                                                    |                                                                                                |                                                                                                    |                          |   |
|               | Initialize                         |                                                                                              | Background image change                                                                                                    |                                                                                                |                                                                                                    |                          |   |
|               | My 050 Number                      |                                                                                              | Mobile Call                                                                                                    |                                                                                                |                                                                                                    |                          |   |
|               | <ul><li>♠ ≡ ⊕</li></ul>            |                                                                                              | <ul><li>▲ ▲ = ⊕</li></ul>                                                                                                    |                                                                                                | ★ ★ =                                                                                                    | ð                        |   |
|               | Settings                           |                                                                                              | App Settings                                                                                                    |                                                                                                | Message Setting                                                                                                    | 3                        |   |
|               |                                    |                                                                                              |                                                                                                    |                                                                                                |                                                                                                    |                          |   |
| Des           | cription of functions f            | for me                                                                                       | essage settings                                                                                                    |                                                                                                |                                                                                                    |                          |   |
| Des<br>1      | cription of functions f<br>Message | Set "                                                                                        | essage settings<br>'Function of Message" ce<br>en off, you can not use the                                                                                                    |                                                                                                |                                                                                                    |                          |   |
| Des<br>1      |                                    | Set"<br>※Who                                                                                 | 'Function of Message" ce                                                                                                    | Message                                                                                        | function.                                                                                                    |                          |   |
| Des<br>1<br>2 |                                    | Set "<br>※Who<br>Set "<br>•ON:<br>•OFF<br>※Tur                                               | 'Function of Message" ce<br>en off, you can not use the                                                                                                    | Message<br>DN" or "<br>e reception<br>Start the                                                | e function.<br>OFF"<br>on of the message is n<br>app, it displays a mes                                                                 | sage                     |   |
| 1             | Message                            | Set "<br>%Who<br>Set "<br>•ON:<br>•OFF<br>%Tur<br>notific                                    | Function of Message" ce<br>en off, you can not use the<br>Push information" cell to "O<br>050 plus is not running, the<br>Reception is not notified. So<br>n off the set the notification                                                                                                    | Message<br>DN" or "<br>e reception<br>Start the<br>n function                                  | e function.<br>OFF"<br>on of the message is n<br>app, it displays a mes                                                                 | sage                     |   |
| 1             | Message                            | Set "<br>*Who<br>Set "<br>•ON:<br>•OFF<br>*Tur<br>notific<br>Set "<br>•ON:<br>•ON:<br>•OFF   | 'Function of Message" ce<br>en off, you can not use the<br>Push information" cell to "O<br>050 plus is not running, the<br>Reception is not notified. S<br>n off the set the notification<br>cation,                                                                                              | Message<br>DN" or "<br>e reception<br>Start the<br>n function<br>OFF"<br>e pop-up<br>Start the | e function.<br>OFF"<br>on of the message is n<br>app, it displays a mes<br>n of 050 plus in Andro<br>appears.<br>app, it displays a mes | sage<br>bid OS,<br>ssage |   |
| 1             | Message<br>Notifications           | Set "<br>*Who<br>Set "<br>•ON:<br>•OFF<br>*Turn<br>notific<br>Set "<br>•ON:<br>•OFF<br>*Turn | 'Function of Message" ce<br>en off, you can not use the<br>Push information" cell to "O<br>050 plus is not running, the<br>:Reception is not notified. S<br>n off the set the notification<br>cation,<br>Pop-up" cell to "ON" or "O<br>050 plus is not running, the<br>:The pop-up not appears. S | Message<br>DN" or "<br>e reception<br>Start the<br>n function<br>OFF"<br>e pop-up<br>Start the | e function.<br>OFF"<br>on of the message is n<br>app, it displays a mes<br>n of 050 plus in Andro<br>appears.<br>app, it displays a mes | sage<br>bid OS,<br>ssage |   |

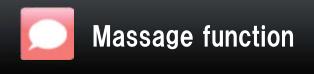

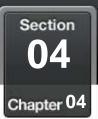

### Use in multiple devices

- •Can not be used the message function, set to "Non-notification"
- •Via message dedicated server: Messages that after three months or more, remove from the server.

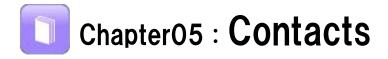

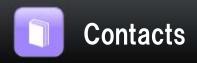

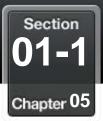

#### ÷., **Open Contacts**

#### Creating and editing of group from the list of contacts

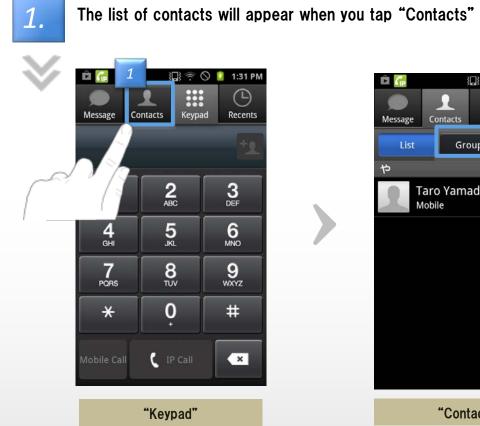

| 💼 🚮          |                            | 🛇 🚺 1:31 PM |
|--------------|----------------------------|-------------|
|              | <u>,</u>                   |             |
| Message C    | ontacts k                  | 2 Recents   |
| -            |                            |             |
| List         | Group                      | Favorites   |
| や            |                            |             |
| A Tar<br>Mob | o Yamada<br><sup>ile</sup> |             |
|              |                            |             |
|              |                            |             |
|              |                            |             |
|              | "Contacts                  | 5"          |

Contacts

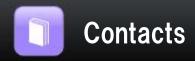

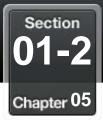

2.

# The list of groups will appear where you tap at "Contacts" screen

you tap Group

icon

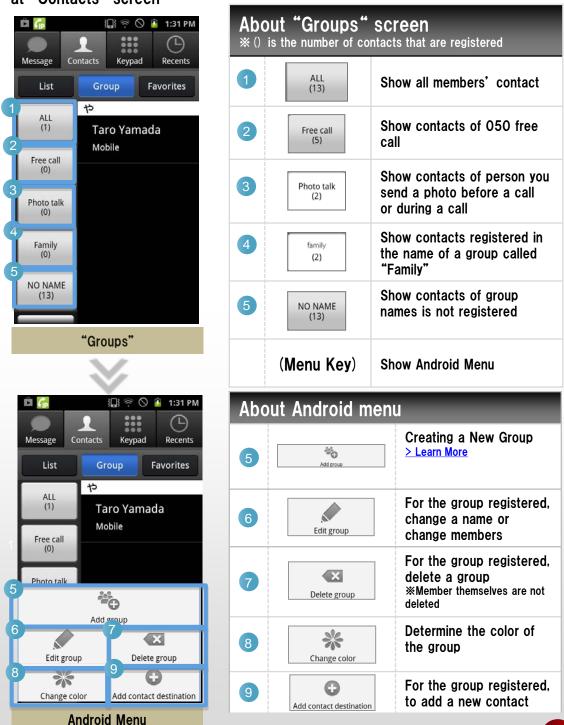

Case of selecttion the group already created

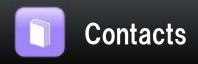

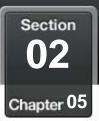

#### Create a new group

#### Organize your contacts into groups

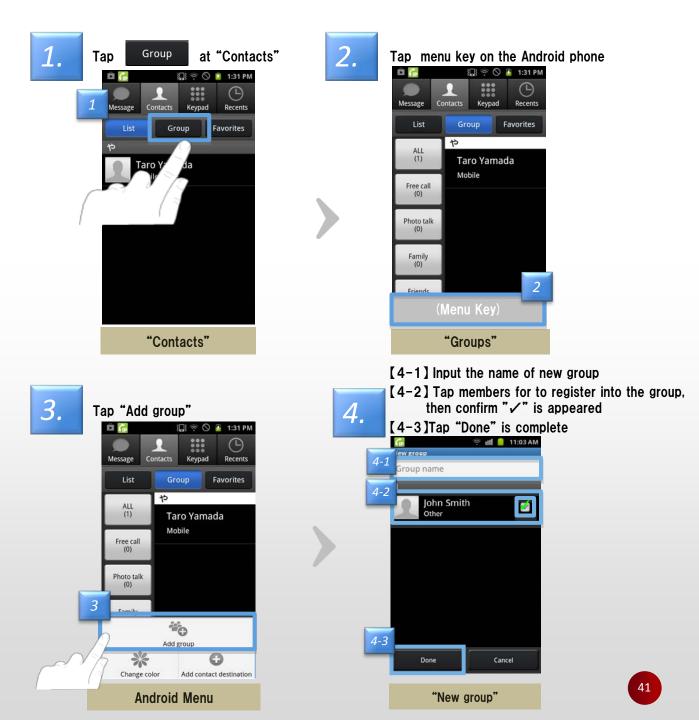

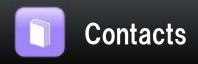

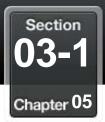

#### Edit the group

#### Edit or delete the group

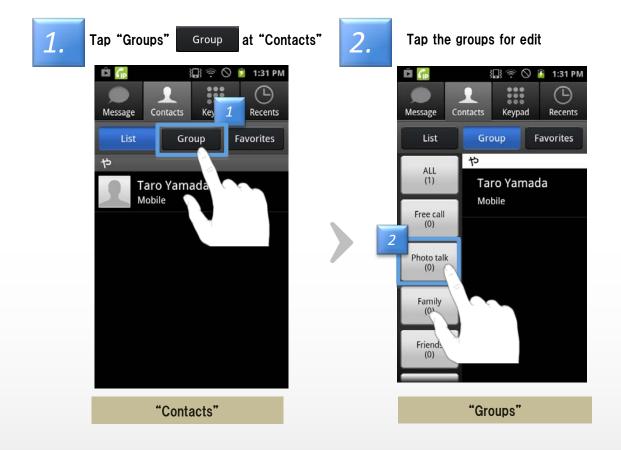

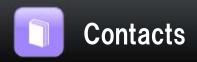

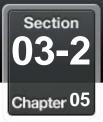

# 3.

#### Android Menu appears

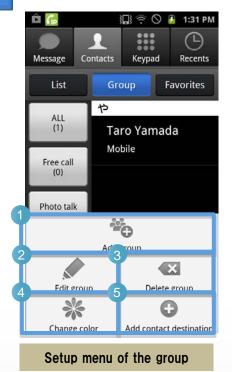

| About setup menu |                         |                                              |  |  |
|------------------|-------------------------|----------------------------------------------|--|--|
| 1                | Add group               | Create a new group                           |  |  |
| 2                | Edit group              | Change a name or change members of the group |  |  |
| 3                | Delete group            | Delete the group                             |  |  |
| 4                | Change color            | Select the color of the group                |  |  |
| 5                | Add contact destination | Add new contacts into the group              |  |  |

 $\$  If you synchronize the contacts on the internet , part of editing work may not work properly

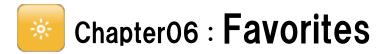

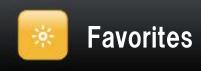

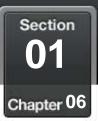

# Add a contact to "Favorite"

#### You can easily make a call if a contact is registered to "Favorite"

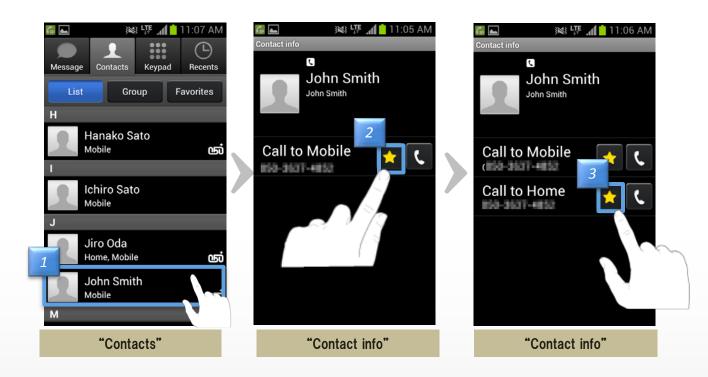

1.

Tap a member to register to "Favorite" at "Contacts" screen

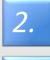

3.

If tapping a star , the color of the star will change from 🖈 to Then that contact will be registered

If the member having multiple phone numbers , select some of those

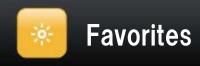

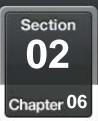

#### Delete a contact from favorite

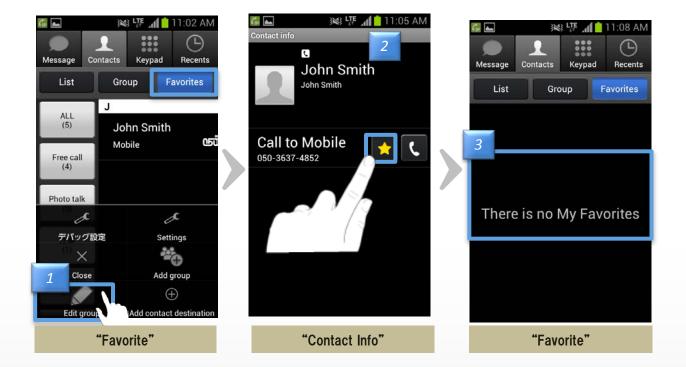

Tap the contact button 1. Tap the Favorite button

3.

2. If tapping a star , the color of the star will change from 🙀 to 📩

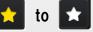

The contact will be removed from "Favorite" **\*Member itself is not deleted from "Contacts"** 

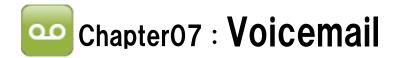

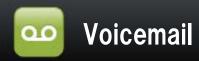

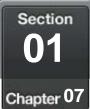

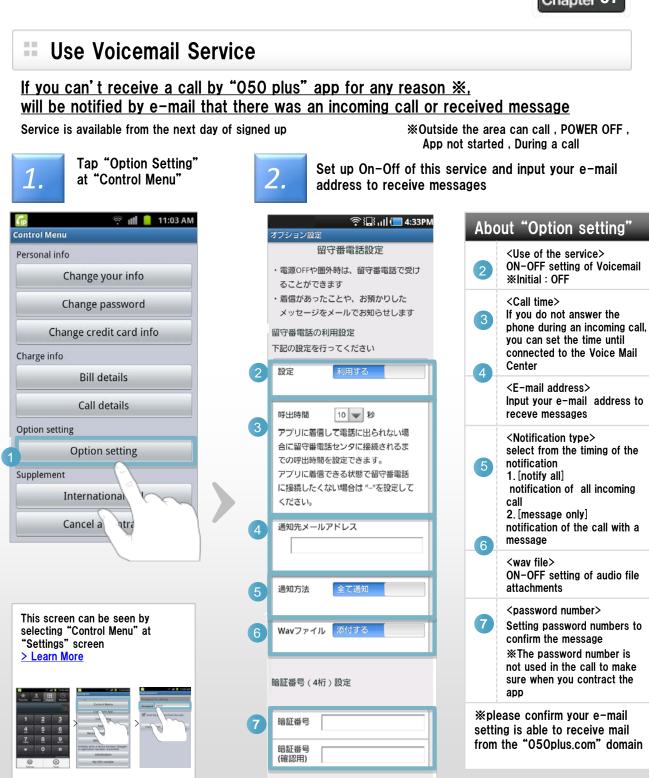

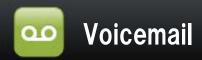

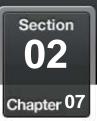

#### **Confirm Voicemail**

#### Listen and Delete the voicemail received

Messages are stored under the following conditions Max 20 messages Up to 90 second per message Will be erased automatically after 168 hours (7 days)

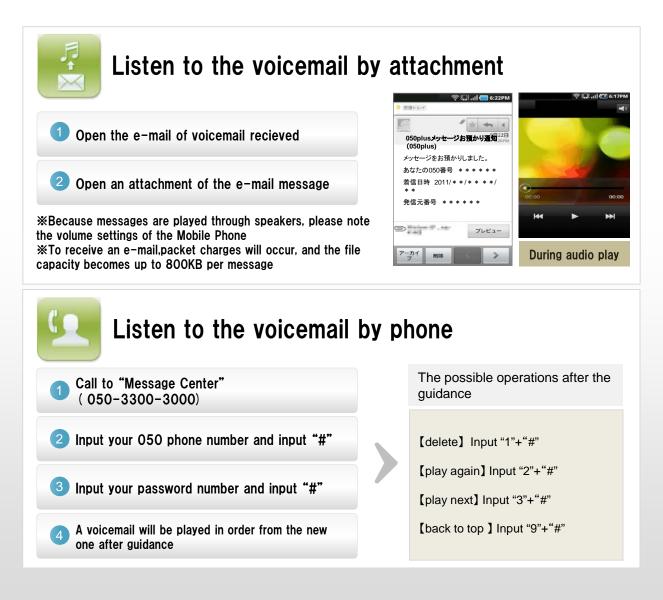

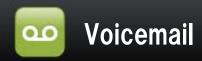

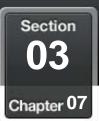

## Set the answering message

#### Set the answering message of original by your own voice

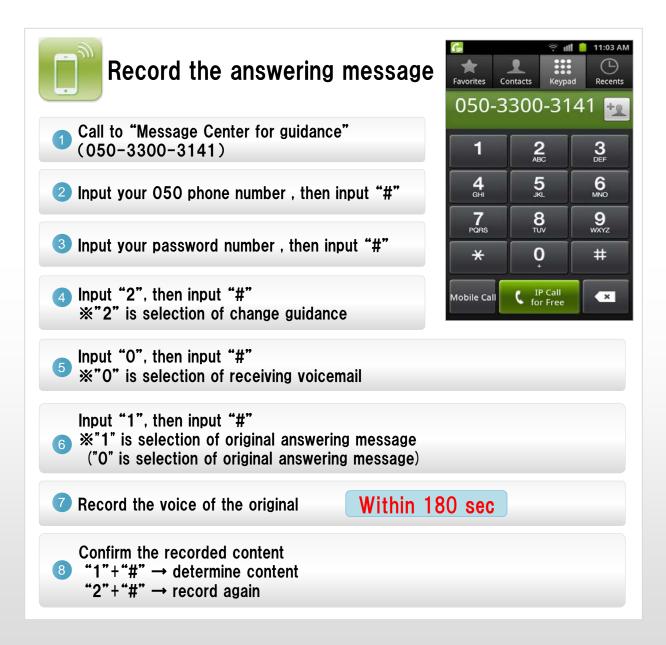

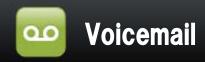

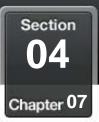

## Call time setting if you do not answer the call

# If you do not answer the phone during an incoming call, you can set the time until connected to the Voice Mail Center

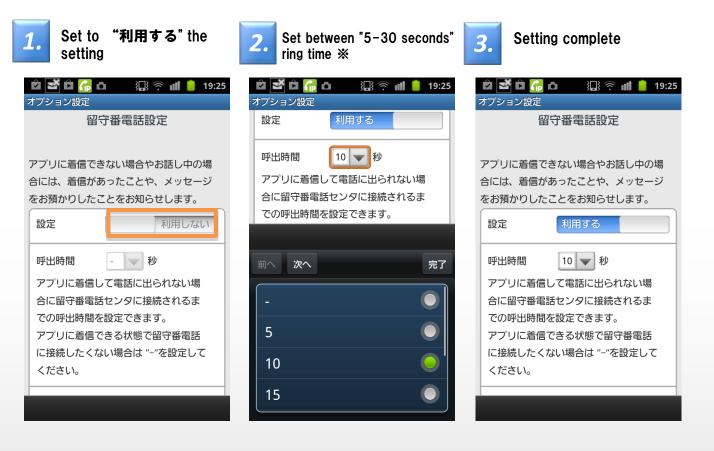

※ If you when you can call, you do not want to connect to the voice mail center, Please set the "−" to "call time".

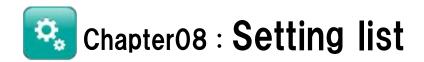

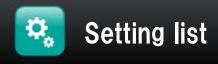

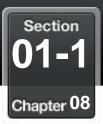

# Contents of setting list

#### <u>Check and change configuration of "050 plus" can be done from the</u> <u>"Setting list"</u>

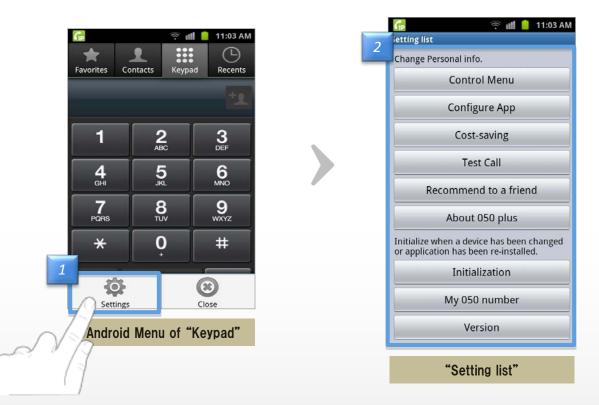

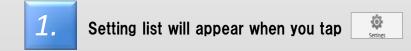

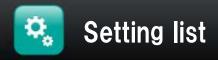

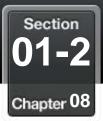

# Contents of Setting list

| G 《 11 ≁ 100 20.<br>Settings                             | Ab | out "Setting List"          |                                                                       |
|----------------------------------------------------------|----|-----------------------------|-----------------------------------------------------------------------|
| Control Menu<br>App Settings                             | 1  | Control Menu                | Confirm and change your<br>information<br>(address,password,such as)  |
| Cost-saving<br>Test Call                                 | 2  | App Settings                | Caller ID, incoming calls, cos<br>savings and other settings          |
| Network monitor (Manual)<br>Recommend to Friend          | 3  | Cost-saving                 | Confirm the number of calls<br>per month, prices, cost<br>savings     |
| Support<br>Information list                              | 4  | Test Call                   | Test experience "050 plus" for free                                   |
| About 050 plus<br>for new/re-installed App<br>Initialize | 5  | Network<br>monitor (Manual) | Check the network condition                                           |
| My 050 Number<br>Version                                 | 6  | Recommend to Friend         | Recommend "050 plus" to a friend                                      |
| "Setting list"                                           | 7  | Support                     | Confirm the information of "050 plus" maintenance                     |
|                                                          | 8  | Information list            | Information list of notifications received in the past                |
|                                                          | 9  | About 050 plus              | Link to "050 plus" WEB site                                           |
|                                                          | 10 | Initialize                  | Initial settings for model<br>changes ,for reinstalling<br>"050 plus" |
|                                                          | 11 | My 050 Number               | Show your 050 phone number                                            |
|                                                          | 12 | Version                     | Confirm "050 plus" version                                            |

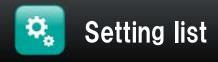

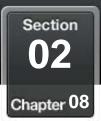

## Configure of App

# Configuration of the behavior of App

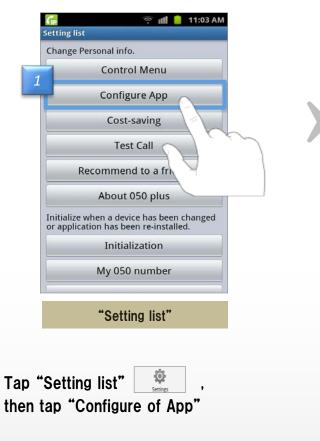

#### ON-OFF can be set for items below

- "Notify caller's Phone number"
- "Ringtone Melody"
- "Call settings"

1.

2.

- "Advanced Settings"
- "Message Settings"
- "Background image change"
- "Mobile Call"
- "Enable Call from other Apps"
- "Push infomation"
- "Photo talk"
- "My pocket"
- "Cost-saving"
- "Talk quality alarm"
- "Application starts automatically"

- -> Notify or Not'
- -> Change the ringtone
- -> Adjust the volume
- -> Do not change usually
- > Do not change usually
- -> Set the Message function
- -> Change the image of the keypad
- -> Available or Not
- -> Add or Not
- -> Receive notification or Not
- -> active or inactive
- -> active or inactive
- -> Show or Not
- -> Sounds or Not
- -> Start or Not

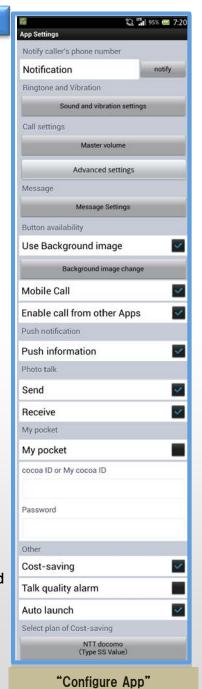

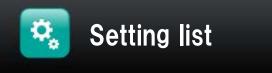

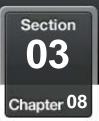

# Confirm own phone number

#### Confirm own phone number at "Setting list"

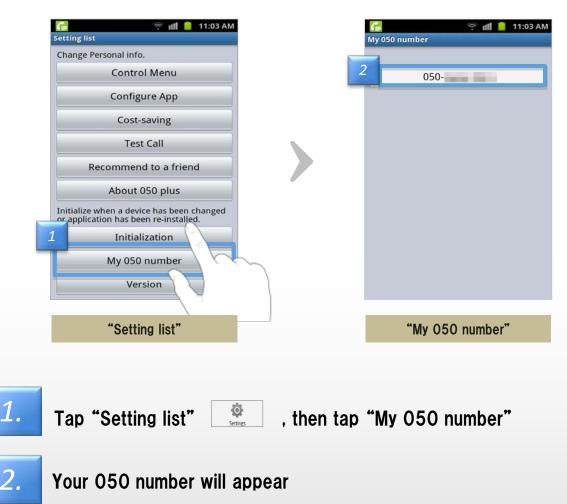

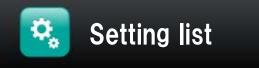

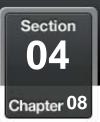

Auto Start 

#### ON-OFF setting of start "050 plus" automatically when the phone's power is ON

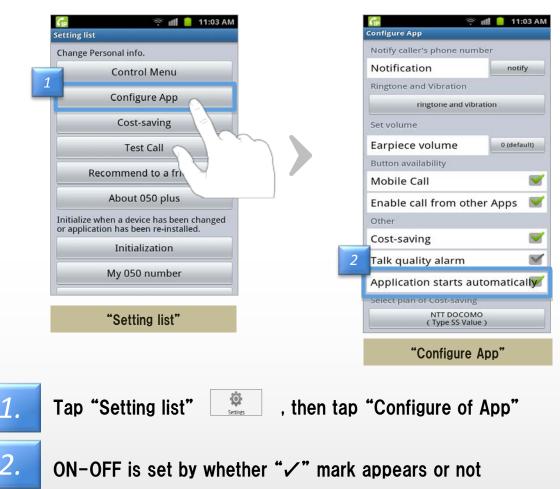

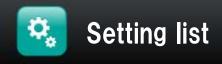

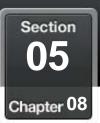

#### Adjust the volume

#### Adjust the volume of the voice of the people you hear

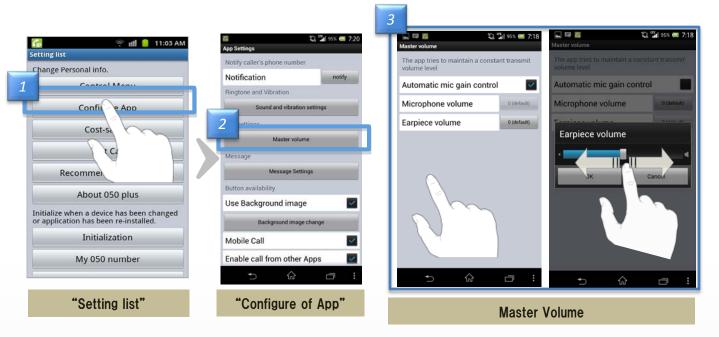

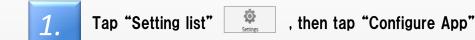

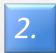

#### Tap "Master volume"

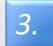

Can not be changed manually in the case of on-the "Automatic Gain Control" of the "Microphone".

If it turn "Off" of the "Automatic Gain Control", you can operating the slider.

- •When you slide to the right, your voice will be heard to the other larger.
- •When you slide to the left, your voice will be heard to the other smaller.

Operating the "Earpiece volume".

- •When you slide to the right, the other party's voice be heard larger.
- •When you slide to the left, the other party's voice be heard smaller.

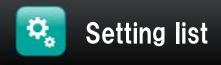

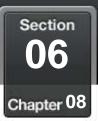

#### **Change the ringtone**

#### Select a ringtone from the music

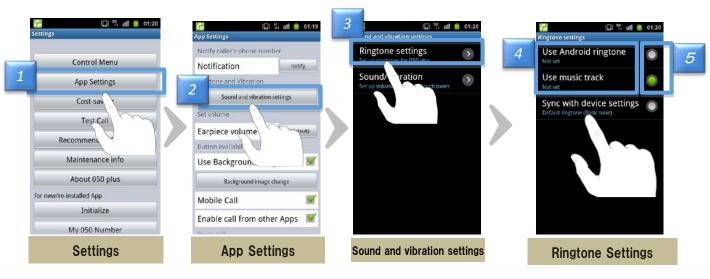

| 1. | Tap "App Setting" in Settings                                                            |
|----|------------------------------------------------------------------------------------------|
| 2. | Tap "Sound and vibration settings"                                                       |
| З. | Tap "Ringtone settings"                                                                  |
| 4. | Tap "Use Android ringtone"or "Use music track",select music you want to set the ringtone |
| 5  | Select the radio button at last                                                          |

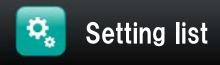

Section 07-1 Chapter 08

Change the background image and color of the button on the keypad

#### Change the background image of the keypad

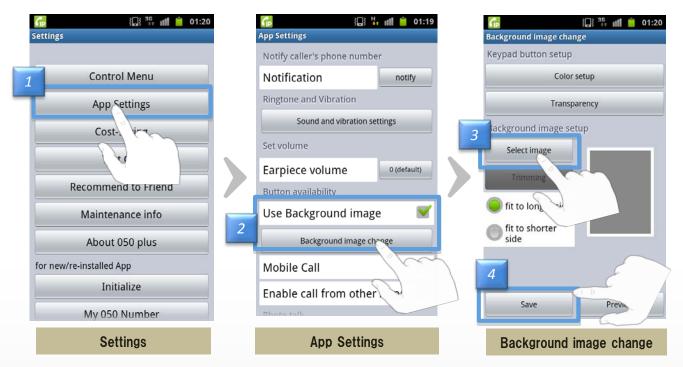

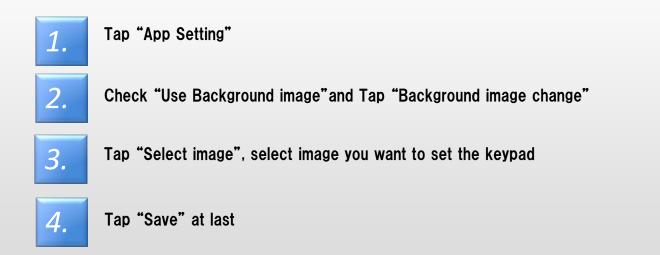

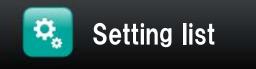

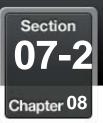

Change the background image and color of the button on the keypad (2)

#### Adjust the size of image, change the color and transparency of the button

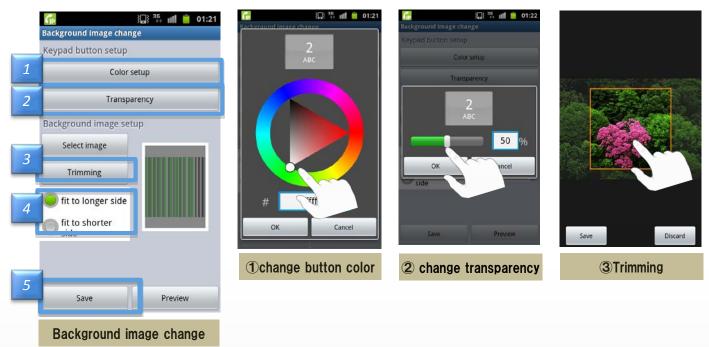

Go to "Background image change" first

Please tap the "color setup" ※ The color adjustment is complete, tap OK

Please tap "Transparency" \*Configuration is complete, tap the OK

3.

2.

1.

Please touch the "trimming", you can adjust the size of the image

4.

5.

Select "fit to loger side" or "fit to shorter side", adjust the alignment of the image

Tap "Save" at last

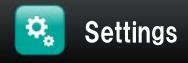

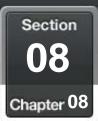

# Change notification settings / Display information list

#### •About change notification settings and display information list

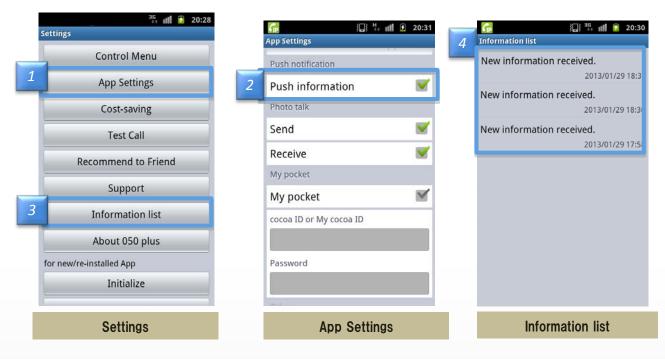

#### < About change notification settings >

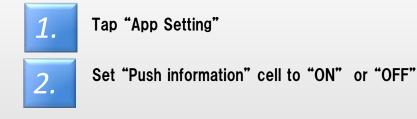

#### <About display information list>

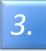

Tap "Information list"

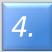

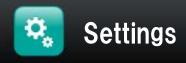

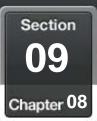

# **Calling from other dialer**

#### You can set when you call from other dialer

| Mapp Settings                                             | 🐨 📶 🌆 10:11 | 🔁 🕂 🗃 🚍 ሹ 🦶 🕼 후 🗉<br>Advanced settings                                                                                   | <b>di 🖅</b> 21:10      | 👩 🕸 🛅 🤤 🚮 🤍 🎊<br>Advanced settings                         | हे 📶 🌠 21:11           |
|-----------------------------------------------------------|-------------|----------------------------------------------------------------------------------------------------|------------------------|------------------------------------------------------------|------------------------|
| Notify caller's phone number                              |             | Ear piece                                                                                                    |                        | Ear piece                                                  |                        |
| Notification                                              | notify      |                                                                                                    |                        |                                                            |                        |
| Ringtone and Vibration                                    |             | Speaker                                                                                                    |                        | Speaker                                                    |                        |
| Sound and vibration settings                              |             | If you select the check, it will reduce the echo.(recommended)                                                           |                        | Setting                                                    |                        |
| Call settings                                             |             | Reduce voice data delay                                                                                                  |                        |                                                            |                        |
| Master volume                                             |             | Sent voice data                                                                                                    | <b>~</b>               | Default                                                    |                        |
| Advanced settings<br>Message<br>Message Settings          |             | Received voice data                                                                                                    | <b>~</b>               | Forcible display                                           |                        |
|                                                           |             | If you select the check, it will rec<br>delay in voice by regulating the<br>when the network is congested.<br>commended) | duce the<br>voice data | Forcible non-display                                       |                        |
| Button availability                                       |             | tting call from other dialer                                                                                             |                        | Setting call from other di                                 | aier                   |
| Use Background image Background image change App Settings |             | Default                                                                                                    |                        | Default                                                    |                        |
|                                                           |             | Setting the display of 050 plus ic<br>make a call from other dialer.                                                     | con when               | Setting the display of 050 j<br>make a call from other dia | plus icon when<br>ler. |
| App Setting                                               | 5           | Advanced Setting                                                                                                    | JS                     | Settings                                                   | S                      |

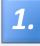

2.

**3**.

#### Tap "Advanced Setting"

Set from "Setting call from other dialer" %Please set in the "Default" normal

Please change the settings in the following cases

Pop-up for selecting the 050 plus does not appear

- -> "Forcible display"
- Pop-up is displayed twice
- -> "Forcible non-display"

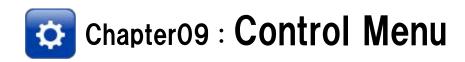

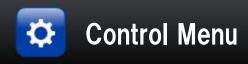

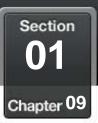

# Log in to the Control Menu

#### Registered information can be changed by logging in to the "Control Menu"

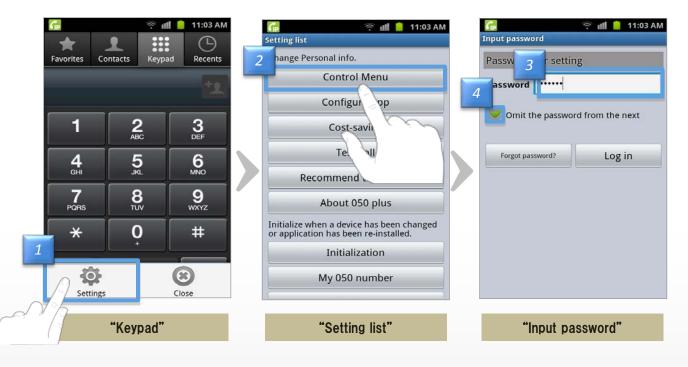

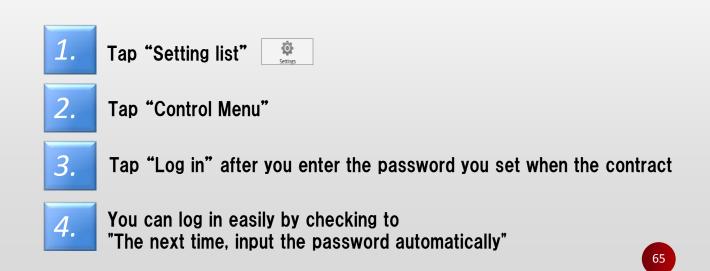

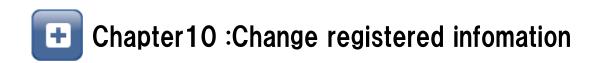

Section 01 Chapter 10

# Change own Address, Phone number ,E-mail adress

|   | 🚰 🛛 😤 📶 🛑 11:03 AM                                               | 📻 👘 📋 11:03 AM                                                                                                    |
|---|------------------------------------------------------------------|----------------------------------------------------------------------------------------------------|
| 1 | Control Menu                                                     | Change your info                                                                                                    |
|   | Personal info<br>Change your info                                | Contractor name Input mode screen will appear when you tap the item you want to change                                                                                                    |
|   | Change sword                                                     | First name The changes are determined to tap "Done                                                                                                    |
|   | Chang red<br>Charge info                                         | Family name Contractor name                                                                                                    |
|   | Bill                                                             | Address, Mobile phone number                                                                                                    |
|   | Call details Option setting                                      | 2 ostal code Addres search                                                                                                    |
|   | Option setting                                                   | Address                                                                                                    |
|   | Supplement                                                       |                                                                                                    |
|   | International call                                               | Lot number<br>(Option)                                                                                                    |
|   | "Control Menu"                                                   | e.g. building<br>(Option)                                                                                                    |
|   | This screen can be seen by                                       | Mobile phone<br>number                                                                                                    |
|   | selecting "Control Menu" at<br>"Settings" screen<br>> Learn More | Mail address                                                                                                    |
|   |                                                                  | Mail address                                                                                                    |
|   |                                                                  | Inquiry ID                                                                                                    |
|   |                                                                  | And a second second secon |
|   | By 55 miles                                                      | Needed to make inquriy                                                                                                    |
| L |                                                                  | Commit                                                                                                    |
|   |                                                                  | Your Information                                                                                                    |
|   |                                                                  |                                                                                                    |

1.

2.

+

Tap "Your Information" after logging in "Control Menu"

Tap "Commit" after confirming the changes %Item with gray character is unmodifiable

Section 02 Chapter 10

#### Change the credit card infomartion for payment 😤 📶 🥚 11:03 AM GP 후 💵 📔 11:03 AM **Control Menu** Change credit card info Personal info Credit card number Change your info 2 No hyphen card number Change password 05 2012 Term of validity Change credit card info Security code Charge info **Bill details** Commit Call details Option setting Option set Supplement International call "Control Menu" **Change Card Info** [What Security code is] This screen can be seen by 3-digit or 4-digit numbers appear in the upper right corner selecting "Control Menu" at of the back of the card in the signature area "Settings" screen Sometimes visible on the surface of card > Learn More Front of the card Back of the card 1234 5678 9012 3 56 789 34 567 1234 5678 901 Security code **%**If the card has changed in the update and reissue will also change security code **%**If security code is not visible, please ask your credit card company

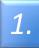

2.

- Tap "Change Card Info" after logging in "Control Menu"
- Tap "Commit" after confirming the changes

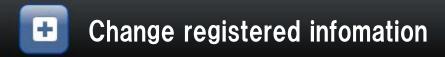

Section 03 Chapter 10

# Initial setting when changing the mobile phone

#### Even if mobile phone model changes or re-install the application, "050 plus" is available

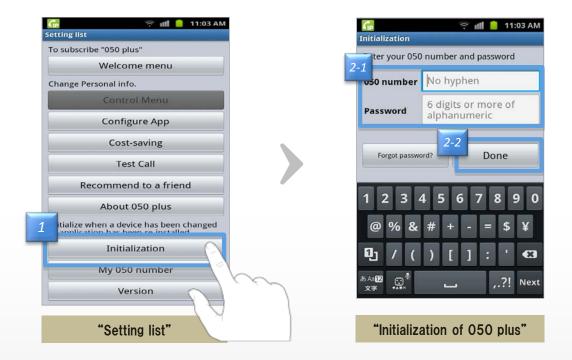

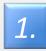

2.

Tap "Initialization of 050 plus" at "Setting list" screen

Tap "Execute initialization" after you enter 050 number and password

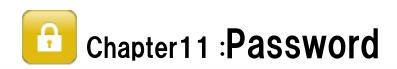

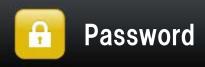

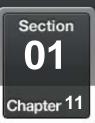

# If you forgat your password

#### Re-issue the password

3.

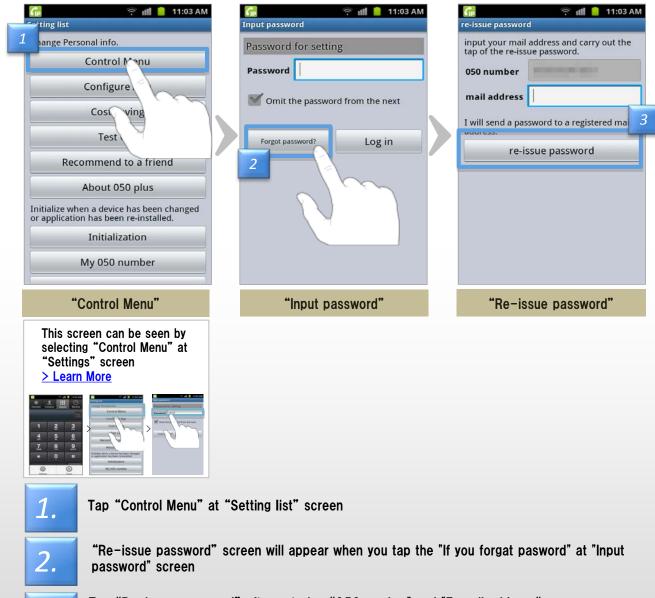

Tap "Re-issue password" after entering "050 number" and "E-mail address", then New password will be send by e-mail

\* "050 number" is entered automatically if initialization is already done

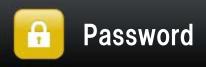

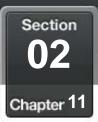

#### Change your password ..... 😤 📶 📒 11:03 AM Б, 💵 📔 11:03 AM **Control Menu** Change password Personal info 2 Current password Change your info Current ..... password Change password New Password Change credit d info New 6 digits of alphanumeric Password Charge info **Re-entry** Bill ails Call de Commit Option setting Option setting Supplement International call "Control Menu" "Change password" This screen can be seen by selecting "Control Menu" at "Settings" screen > Learn More 1 11 0 3 6

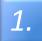

2.

Tap "Change password" at "Control Menu"

Tap "Commit" after entering "Current password" and "New password"

> If you forgat password..

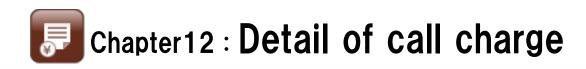

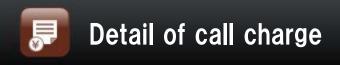

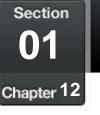

## **Confirm the bill details**

# The total and breakdown of the past three month can be see at "Bill details"

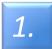

Tap "Bill details" after logging in "Control Menu"

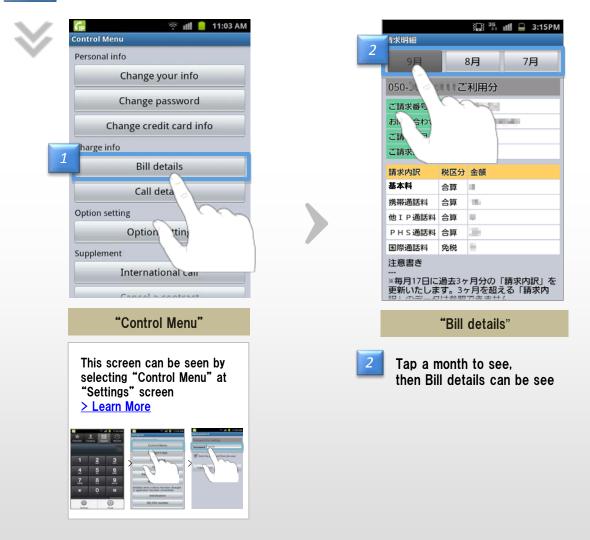

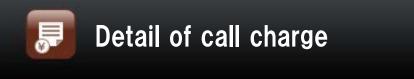

Section 02-1 Chapter 12

# **Confirm the call details**

# The total and breakdown of the past four month can be see at "Call details"

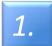

Tap "Call details" after logging in "Control Menu"

| 📻 रू 📶 🥚 11:03 AM<br>Control Menu                                                                        | call detail  |              |
|----------------------------------------------------------------------------------------------------|--------------|--------------|
| Personal info                                                                                            |              | Total of     |
| Change your info                                                                                         | 通話利用明細       | call details |
| Change password                                                                                          |              |              |
| Change credit card info                                                                                  | 2 通話利用明細     | (合計)         |
| narge info                                                                                               | 通話利用明細       | (内訳)         |
| Bill details                                                                                             | Breakdown of | 周去4ヶ月で       |
| Call details                                                                                             | call details |              |
| Option setting<br>Option set                                                                             |              | での通話         |
| Internation Consol a consol a consol                                                                     |              |              |
| "Control Menu"                                                                                           | "Call de     | tails"       |
| This screen can be seen by<br>selecting "Control Menu" at<br>"Settings" screen<br><u>&gt; Learn More</u> |              |              |
|                                                                                                    |              |              |

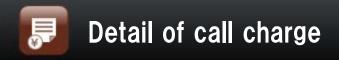

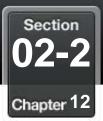

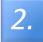

## Select "Total of call details" or "Breakdown of call details"

#### Total of call details

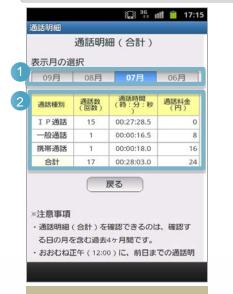

#### 1 Tap a month to see

| ②"通話数" | Number of calls  |
|--------|------------------|
| "通話時間" | Talk time        |
| "通話料金" | The call charges |

#### Total of call details

#### Breakdown of call details

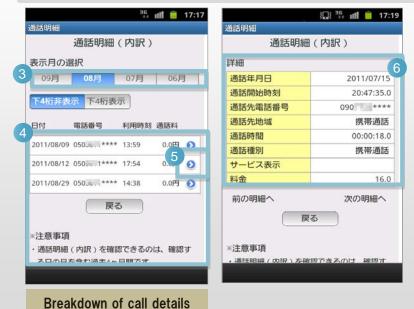

**③** Tap a month to see

| ④"日付"  | Date             |
|--------|------------------|
| "電話番号" | Phone number     |
| "利用時刻" | Time             |
| "通話料"  | The call charges |

- (5) Tap to see (6)
- ⑥ "通話年月日" Number of calls
  "通話開始時刻" Time to start
  "通話先電話番号" Phone number
  "通話先地域" Area to call
  "通話時間" Talk time
  "通話種別" Type
  "サービス表示" Display the survice
  "料金" The call charges

76

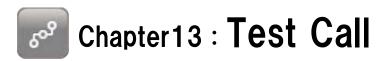

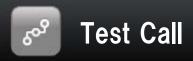

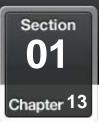

## Test Call

### Try the app for free

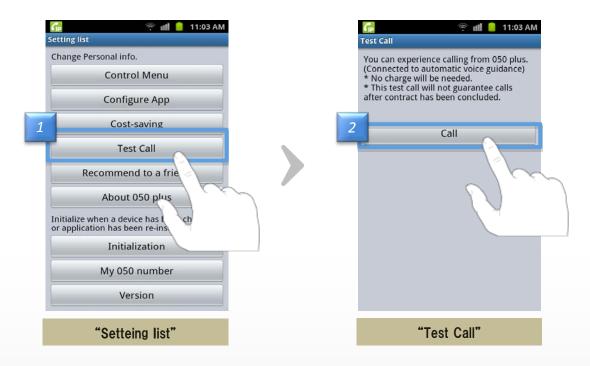

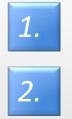

Tap "Test Call" at "Control Menu" screen

You can experience the call of "050 plus" when you tap "Call"

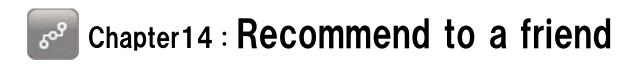

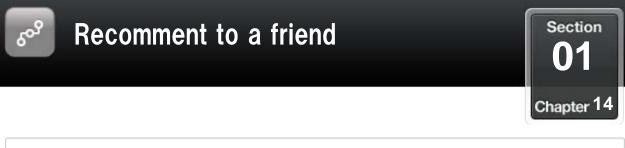

#### Recommend to a friend

## Tell your own 050 number and app's URL to a friend by e-mail

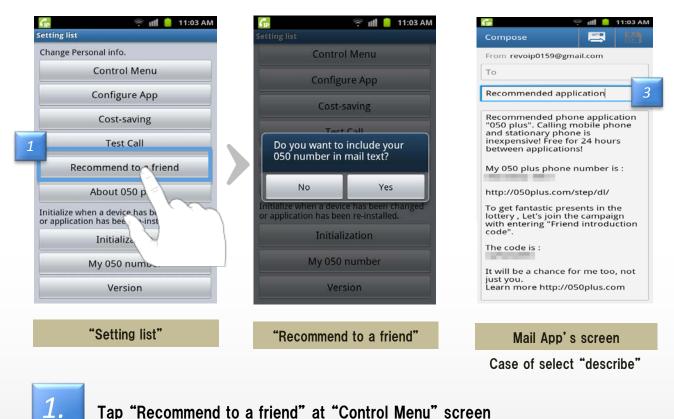

Tap "Recommend to a friend" at "Control Menu" screen

2.

Choose whether describing your 050 number or not

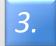

Mail application will launch in a state that subject and content have been described %Please come to recommend because it is free calls between apps

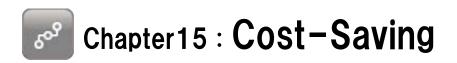

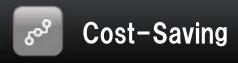

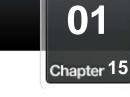

Section

# Cost-Saving of each

#### <u>After the end of the call,</u> <u>call charges and cost reduction amount and talk time ,</u> <u>such as the sum of them will be displayed</u>

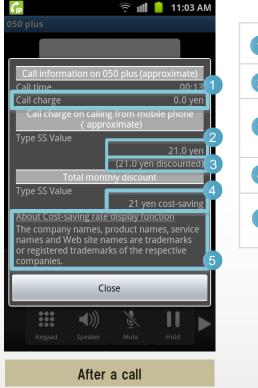

| 1 | Estimated call charges of "050 plus"                                  |
|---|-----------------------------------------------------------------------|
| 2 | Estimated call charges of Mobile Phone                                |
| 3 | Difference of the amount above 2<br>(means Cost-Saving)               |
| 4 | The total monthly cost savings                                        |
| 5 | Description of cost savings<br>(http://050plus.com/profit/index.html) |

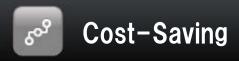

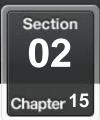

## Cost-Saving of monthly

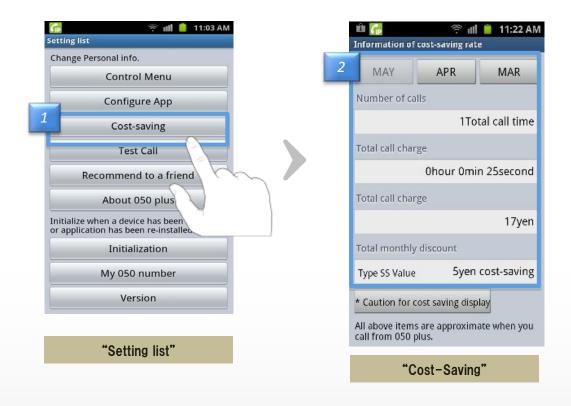

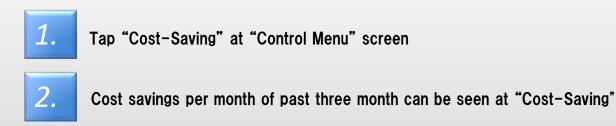

83

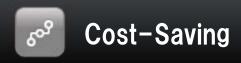

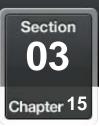

#### Select mobile phone company 10.00

## Select plans that is the basis to calculate Cost-Saving

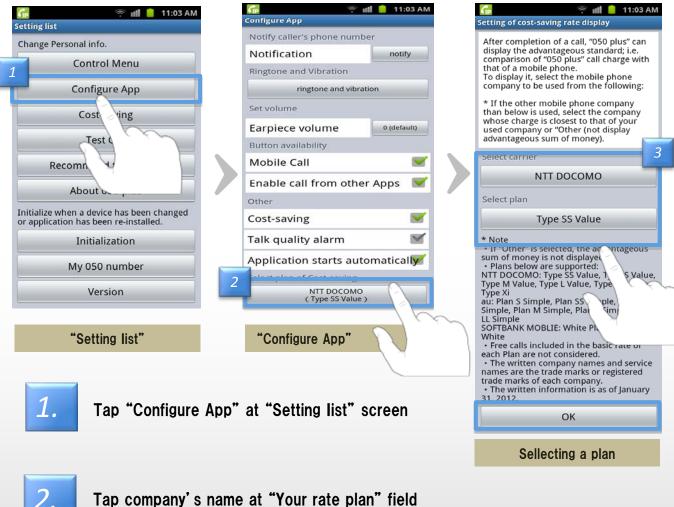

Tap company's name at "Your rate plan" field

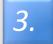

Cost savings can be calculated by selecting mobile phone company that you use

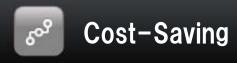

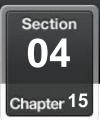

## Reconfigure when you upgrade the app

#### After upgrading from version 2.x.x. you must decide on a single rate plan when you first start the app

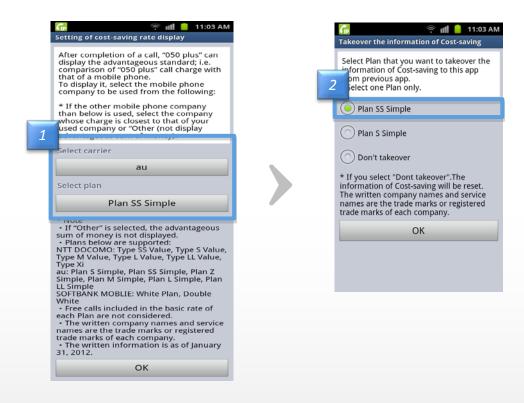

**1.** Select a company and a rate plan you use

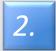

Tap "OK" after confirming the plan you use

This is an operation of only once when you upgrade from 2.xx This Screen does not appear unless you select a plan

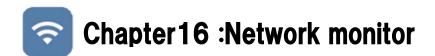

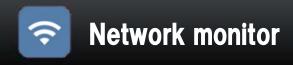

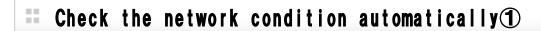

#### You can check the network condition automatically.

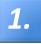

The following screen appears when you updates app or initialize app. Tap "Yes" .

| Network monitor                         |    |  |
|-----------------------------------------|----|--|
| Will you monitor th condition while dia |    |  |
| Yes                                     | No |  |

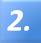

If the connection state is unstable, I will display the 2 to display the status bar at the bottom of.

#### <Status list>

|   | Status Bar                            | Description                      |
|---|---------------------------------------|----------------------------------|
| 1 | 050 plus is Available                 | Network condition is stable      |
| 2 | <b>Retwork connection is unstable</b> | Network condition is unstable    |
| 3 | Disconnect                            | State can not call               |
| 4 | Network unavailable                   | Not connected to the network     |
| 5 | Connectiong                           | Trying to connect to the network |

Section

Chapter 16

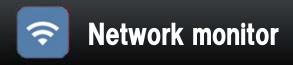

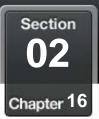

#### Check the network condition automatically Check the network condition automatically

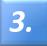

If the connection state becomes unstable during a call, display with [Connection is unstable] on the screen.

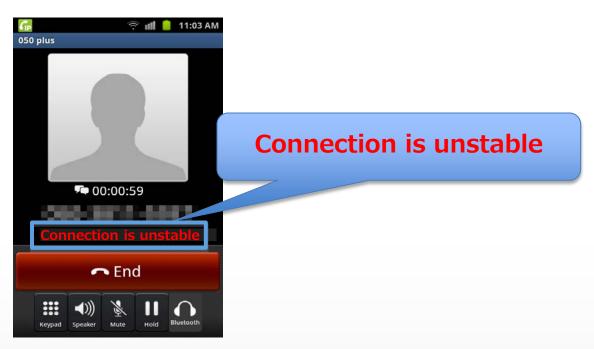

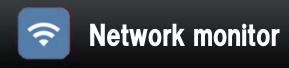

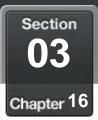

# Check the network condition manually

## You can check the connection status of the network manually.

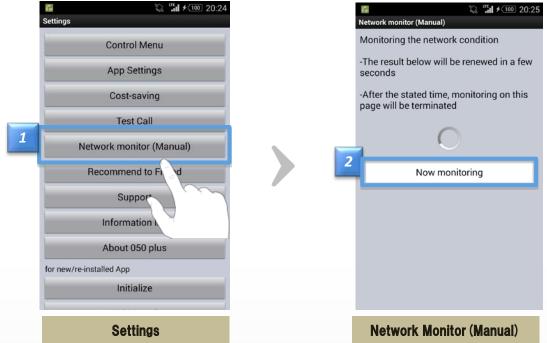

1.

Tap "Network Monitor (Manual)" at "Settings".

2.

#### Check the network status is started.

| results               | Description                                |
|-----------------------|--------------------------------------------|
| Stable                | Network condition is stable                |
| Unstable              | Network condition is unstable              |
| Disconnected          | Not connected network (State can not call) |
| Now monitoring        | Monitoring network condition               |
| Monitoring terminated | Network monitoring terminated              |

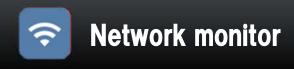

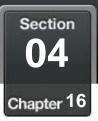

# Setting Network Monitor

### Setting of Network Monitor.

|   | 7                        |   | <ul> <li>A call is possible.</li> <li>App Settings</li> </ul> |        |                 | Advanced settings                                   | భు "ము ≁యం 20:25            |
|---|--------------------------|---|---------------------------------------------------------------|--------|-----------------|-----------------------------------------------------|-----------------------------|
| 1 | Control Menu             |   | Notify caller's phone number                                  | 1      |                 | If you select the check,<br>echo.(recommended)      | it will reduce the          |
| 4 | App Settings             |   | Notification                                                  | notify |                 | Reduce voice data de                                | lay                         |
|   | Cost-saving              |   | Ringtone and Vibration                                        |        |                 | Sent voice data                                     | ×                           |
|   | Cost-saving              |   | Sound and vibration set                                       | tings  |                 | Received voice d                                    | ata 🔽                       |
|   | Test Call                |   | Call settings                                                 |        |                 | If you select the check, voice by regulating the    | it will reduce the delay in |
|   | Network monitor (Manual) |   | 2 Master volume                                               |        |                 | network is congested.(r                             |                             |
|   | Recommend to Friend      |   | Advanced settings                                             |        |                 | Setting call from othe                              | r dialer                    |
|   | Support                  |   | Message                                                       |        |                 | D                                                   | efault                      |
|   |                          |   | Message                                                       |        |                 | Setting the display of 0<br>call from other dialer. | 50 plus icon when make a    |
|   | Information list         |   | Button availability                                           |        | Network monitor |                                                     |                             |
|   | About 050 plus           |   | Use Background image                                          |        | 3               | Automatic monite                                    | or 🔽                        |
|   | for new/re-installed App |   | Background image cha                                          | nge    | _               | Connection quali                                    | ty alarm 📃                  |
|   | Initialize               | 1 | Mobile Call                                                   |        |                 | An alarm will be issued<br>unstable while talking   | when the network go         |
|   |                          |   |                                                               |        |                 |                                                     |                             |
|   | Settings                 |   | App Settings                                                  | 3      |                 | Advance                                             | ed settings                 |

Tap "AppSettings" at "Settings".

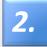

1.

#### Tap "Advanced settings".

3.

<Automatice Monitor>

Turn on if you want to check the connection status in automatic.

<Quality Alarm>

When the connection state becomes unstable during a call and notify you by alarm. Default setting is off.

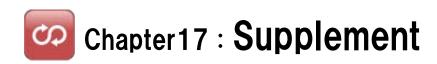

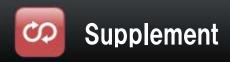

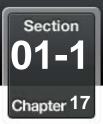

## International call

## Change the availability of international call

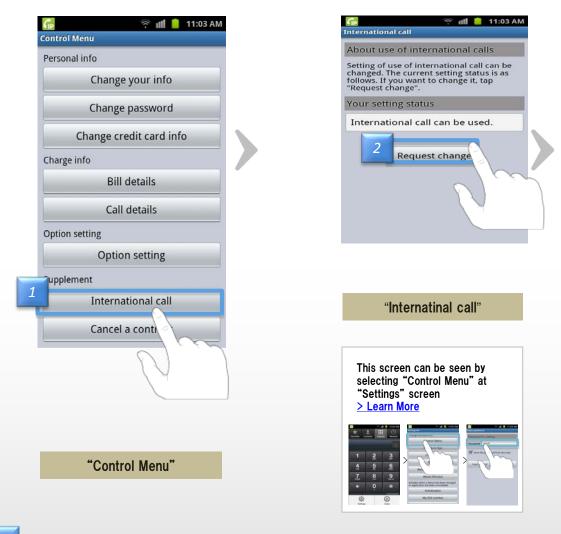

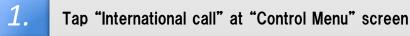

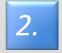

Tap "Request change" after confirming current setting

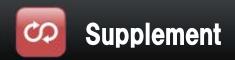

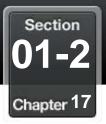

## International call

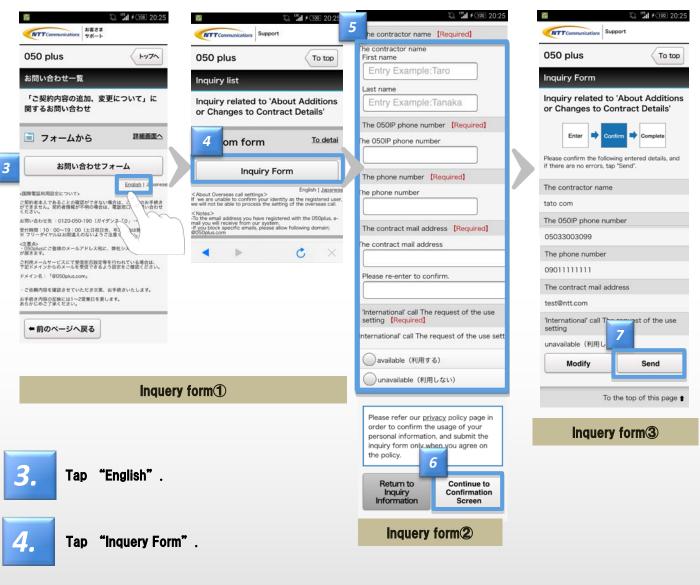

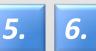

4

Tap "Continue to Confirmation Screen" after entering information, The contracter name, The 050IP phone number, The phone number, The contract mail address, Select "available" or "unavailable".

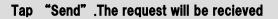

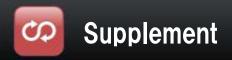

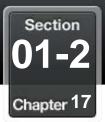

# International call

| 🖻 🕼 🤗 📶 📕 4:19PM                                                                      | 4  | 🖻 🕼 🤶 👘 💼 3:39PM                                                                            |
|---------------------------------------------------------------------------------------|----|---------------------------------------------------------------------------------------------|
| NTT Communications                                                                    | _  | NTT Communications                                                                          |
| Overseas calling Japanese                                                             |    | 質問が送信されました                                                                                  |
| Please be sure to read the<br>following when requesting<br>changes to your overseas   |    | 質問を受け付けました。 (The question was received.)<br>ご利用いただきましてありがとうございます。<br>(Thank you for using.) |
| calling settings.<br>The contractor name *                                            |    |                                                                                             |
| Contact ID                                                                            |    |                                                                                             |
| tex: YFF1234567890123)<br>The 0501P phone number *                                    |    | ・トップ(Top) Powered by RightNow                                                               |
| iec 65012543676)                                                                      |    | Copyright@2012 NTT Communications                                                           |
| The phone number *                                                                    |    | ▲ ▷ C ×                                                                                     |
| (ex: 05012345678)<br>The contract mail address *                                      |    | "International call"                                                                        |
| ies: example@nti com.com)<br>'International' call The request of the use<br>setting * |    |                                                                                             |
| - 🛛                                                                                   |    |                                                                                             |
| Next                                                                                  | 3. | Tap "Next" after entering information<br>The contracter name<br>Contract ID                 |
| ・トップ(Top) Powered by A                                                                |    | The 050IP phone number                                                                      |
| Copyright @2012 NTT Communications                                                    |    | The phone number<br>The contract mail address                                               |
| ▲ ► C ×                                                                               |    | Select "available" or "unavailable"                                                         |
| "Internatinal call"                                                                   |    |                                                                                             |
|                                                                                       | 4. | The request will be recieved                                                                |

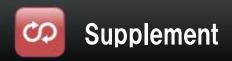

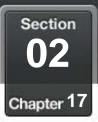

## Termination

## The procedure to terminate the contract

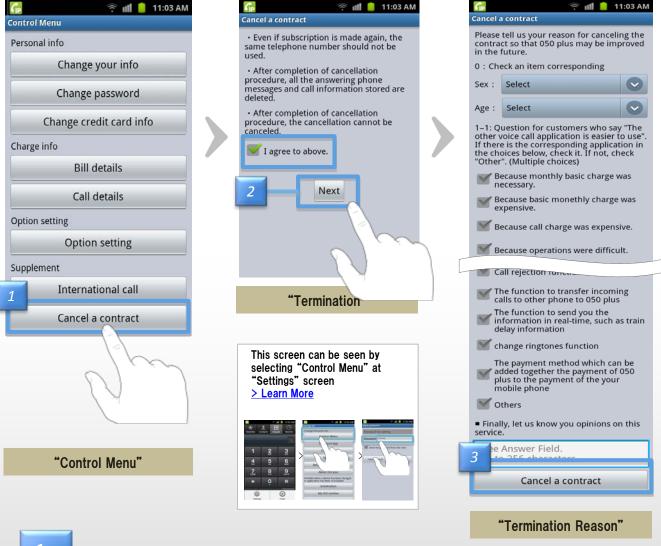

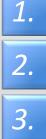

Tap "Termination" at "Control Menu" screen

If you agree descriptions of screen, check "I agree to above" and tap "Next"

After answering a questionnaire , the procedure will be complete with tapping "terminate"

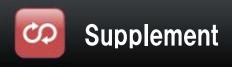

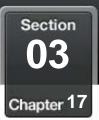

## Use in multiple devices

- 1. Can not be used simultaneously by multiple terminal
- 2. If make a 050 call to the other terminal during a call at one terminal, voice guidance to explain during a call will be played
   ※If Voice mail is set , a call will be connected to the voice mail center
- 3. In order to make a call certainly at the terminal, the app of all other terminals must to be closed, then restart the app in the terminal

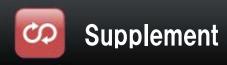

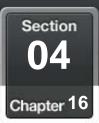

## Use Bluetooth devices

1. Conditions of availability

| Android OS version | 2.2 or higher     |
|--------------------|-------------------|
| Bluetooth version  | 2.0+EDR or higher |
| Profile            | HSP(not HFP)      |

<About "profile"> HSP (HeadSet Profile) Connect with Headset devices

HFP (Hands Free Profile) Call with hands free Call making operation is possible, such as incoming and outgoing call

**Some devices on this condition may be unavailable** Please read each operation manual before using the device

- 2. By following reasons, a talk might be difficult because of sound is not clear •Compatibility or Distance between devices is not good
  - •The battery level is low
  - •Radio interference, such as Wi-Fi
- 3. With Bluetooth devices, call making operation is impossible
- 4. Ringtone sound is depend on A2DP profile during Bluetooth being conected

| A2DP     | Sounds from speaker and bluetooth |
|----------|-----------------------------------|
| not A2DP | Sounds from speaker               |

- 5. Devices with A2DP profile
  - Please turn off the Bluetooth connection, if you couldn't change device from Bluetooth device during a call
  - •Please try to reconnect the Bluetooth device , if there is no sounds from music app after talking by Bluetooth device

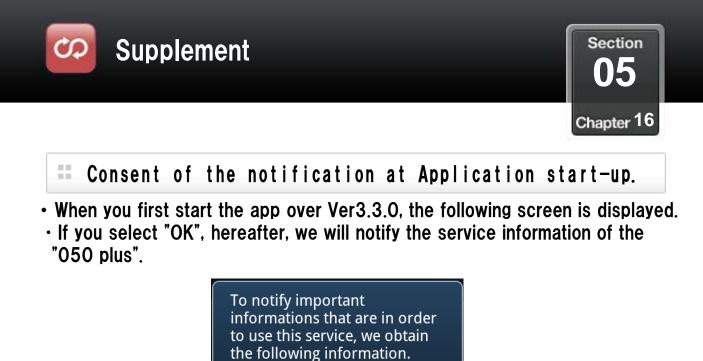

You can change the settings at a later time.  $\approx$  [Settings]  $\Rightarrow$  [App Setting] [Push information]

Would you like?

• App Version.

Yes

Initialization Status.

For more information, please refer to the "Change notification settings" of Chapter07–Section08.

No

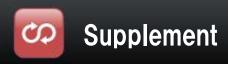

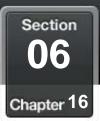

## Frequently Asked Question

# If there is any question, please refer following web site

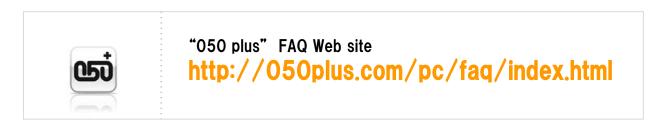

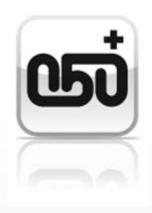